# **OMRON**

# **Mobile I/O Box**

**User's Manual**

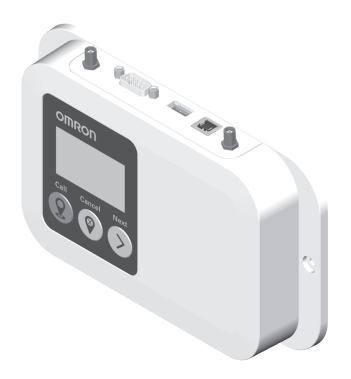

**I677-E-02**

#### $-$  **NOTE**  $-$

All rights reserved. No part of this publication may be reproduced, stored in a retrieval system, or transmitted, in any form, or by any means, mechanical, electronic, photocopying, recording, or otherwise, without the prior written permission of OMRON.

No patent liability is assumed with respect to the use of the information contained herein. Moreover, because OMRON is constantly striving to improve its high-quality products, the information contained in this manual is subject to change without notice. Every precaution has been taken in the preparation of this manual. Nevertheless, OMRON assumes no responsibility for errors or omissions. Neither is any liability assumed for damages resulting from the use of the information contained in this publication.

#### **Trademarks**

Company names and product names in this document are the trademarks or registered trademarks of their respective companies.

#### **Copyrights**

Microsoft product screen shots reprinted with permission from Microsoft Corporation.

# <span id="page-2-0"></span>**Introduction**

Thank you for purchasing the Mobile I/O Box.

This manual is OMRON's original instructions describing the setup, operations, and user maintenance of the Mobile I/O Box.

Please read this manual and make sure you understand the functionality and performance of the Mobile I/O Box before attempting to use it.

Keep this manual in a safe place where it will be available for reference during operation.

#### **Intended Audience**

This manual is intended for the following personnel, who must also have knowledge of factory automation (FA) systems and robotic control methods.

- Personnel in charge of introducing FA systems.
- Personnel in charge of designing FA systems.
- Personnel in charge of installing and maintaining FA systems.
- Personnel in charge of managing FA systems and facilities.

It is the end-user's responsibility to ensure that all personnel who will work with or around AMRs have attended an appropriate training and have a working knowledge of the system. The user must provide the necessary additional training for all personnel who will be working with the system.

As described in this document, you should allow only skilled persons or instructed persons to do certain procedures. Skilled persons have technical knowledge or sufficient experience to enable them to avoid either electrical or mechanical dangers. Instructed persons are adequately advised or supervised by skilled persons to enable them to avoid either electrical or mechanical dangers.

All personnel must observe industry-prescribed safety practices during the installation, operation, and testing of all electrically-powered equipment.

Before working with the AMR, every person must confirm that they:

- Have the necessary qualifications and training for normal, abnormal, and emergency situations.
- Have access to this document and other safety documentation.
- Have read and understand the related documentation.
- Have agreed work in the manner specified by the documentation.

#### **Applicable Products**

This manual covers following products:

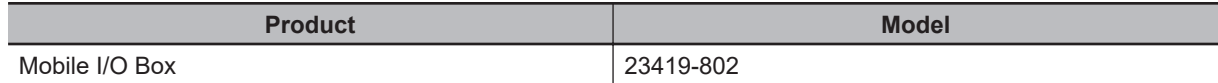

#### **Units**

All units are metric unless otherwise noted.

# <span id="page-3-0"></span>**Manual Information**

#### **Page Structure**

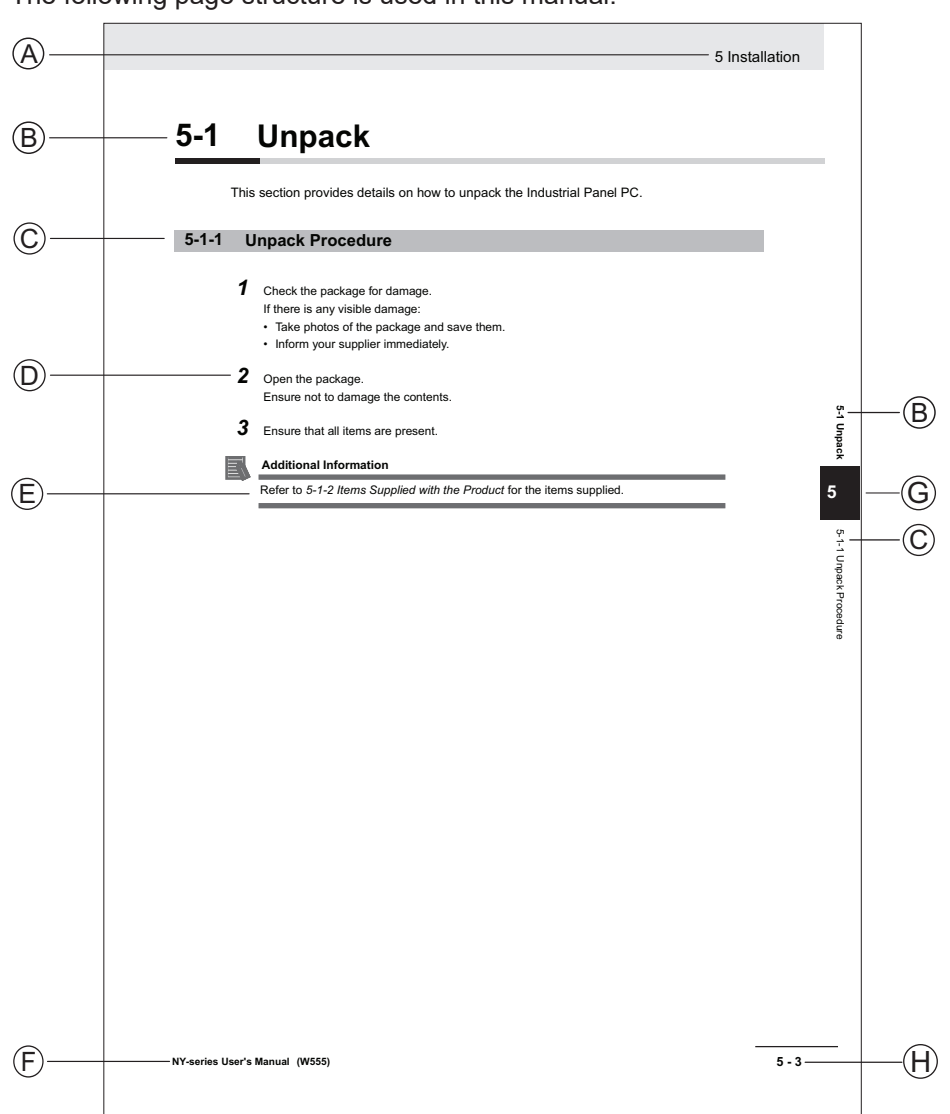

The following page structure is used in this manual.

Note: This illustration is provided as a sample. It will not literally appear in this manual.

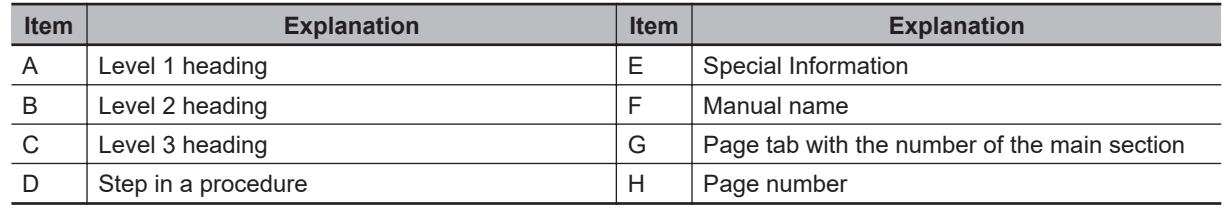

## <span id="page-4-0"></span>**Special Information**

Special information in this manual is classified as follows:

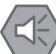

#### **Precautions for Safe Use**

Precautions on what to do and what not to do to ensure safe usage of the product.

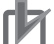

#### **Precautions for Correct Use**

Precautions on what to do and what not to do to ensure proper operation and performance.

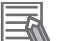

#### **Additional Information**

Additional information to read as required. This information is provided to increase understanding or make operation easier.

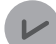

#### **Version Information**

Information on differences in specifications and functionality between different versions.

# <span id="page-6-0"></span>**Sections in this Manual**

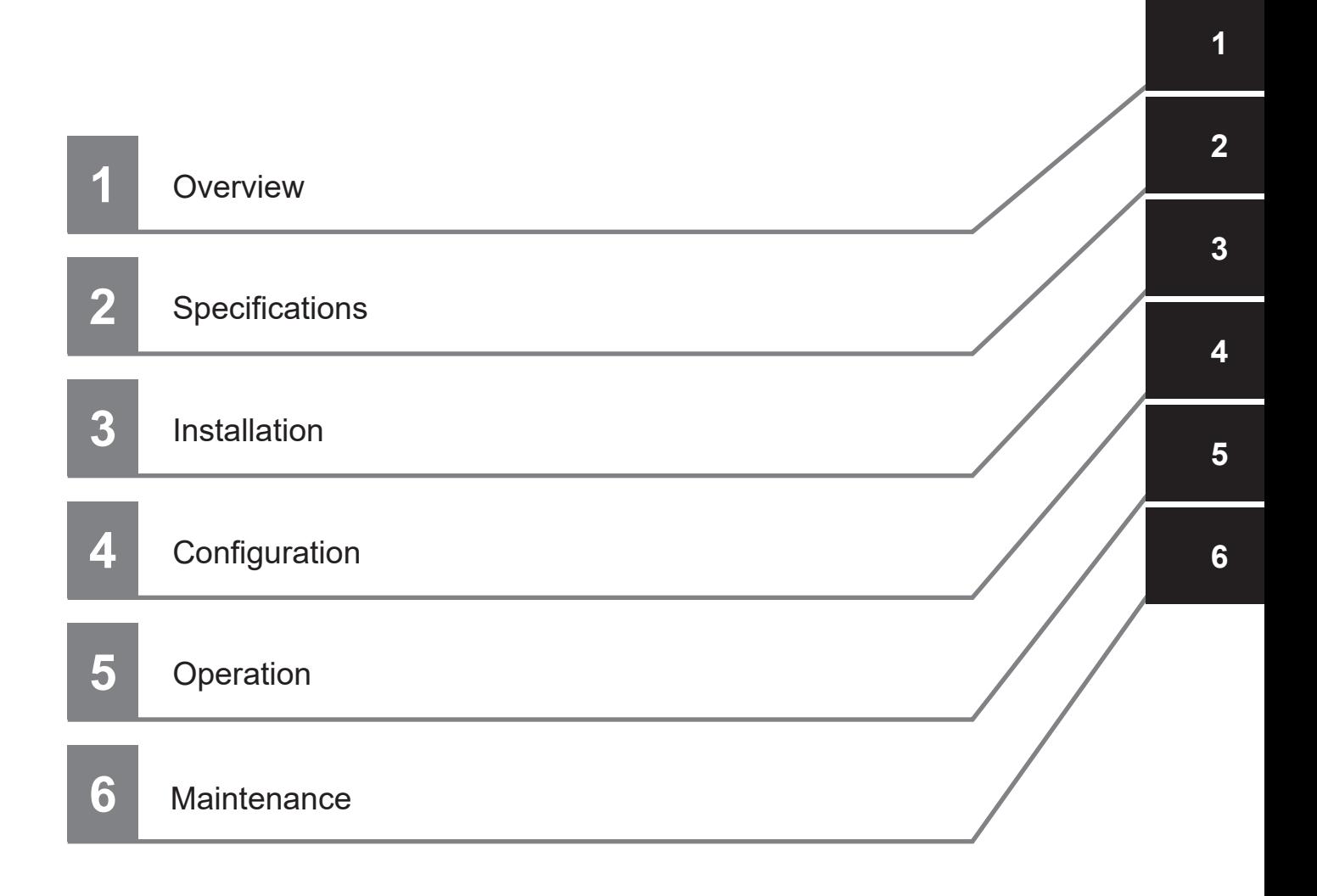

# **CONTENTS**

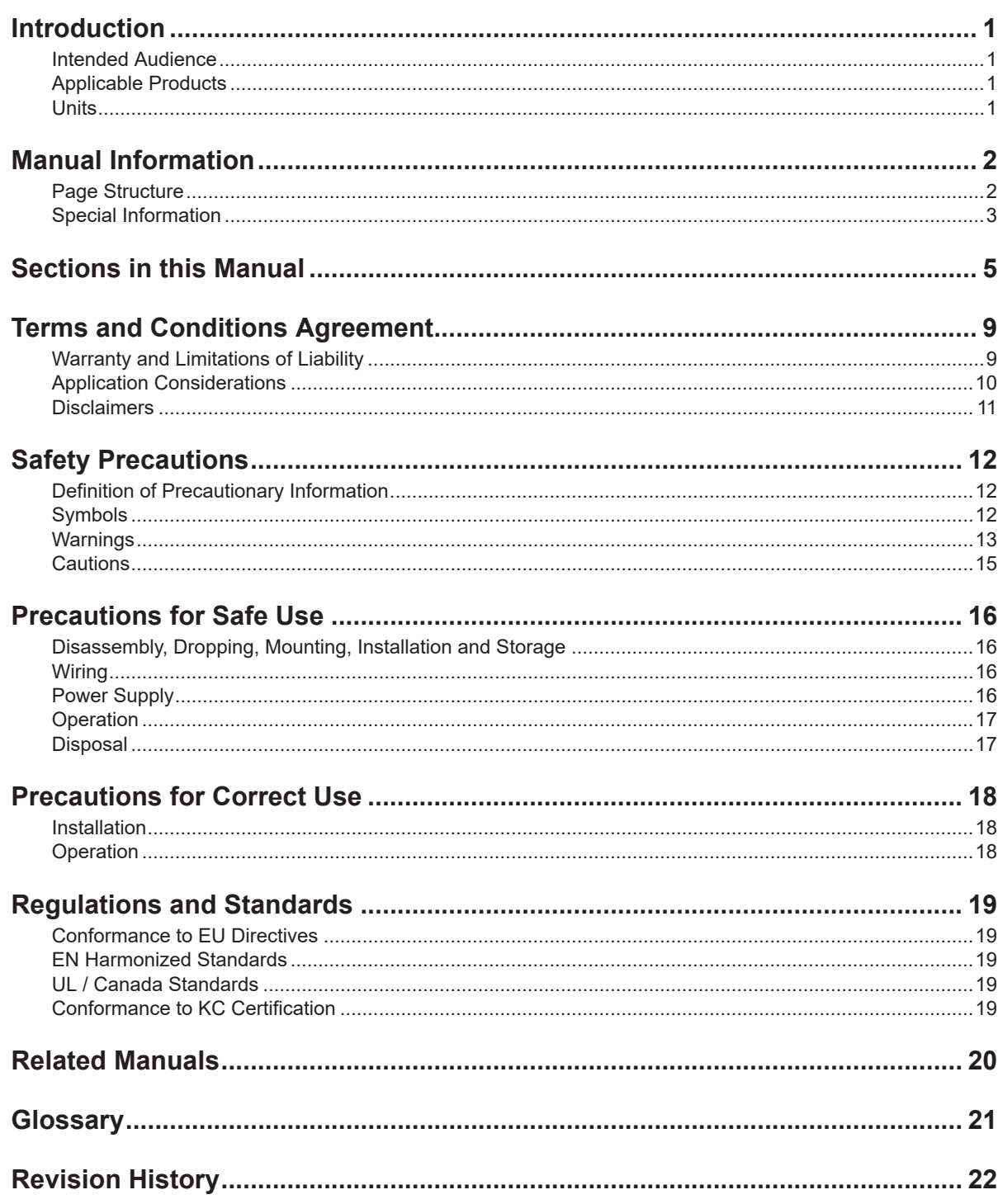

#### **Section 1 Overview**

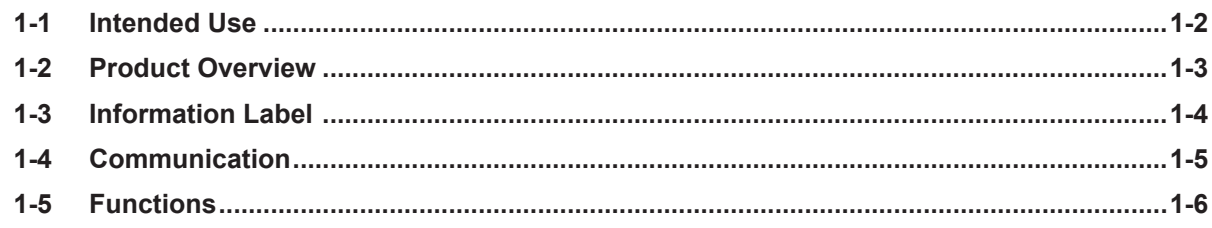

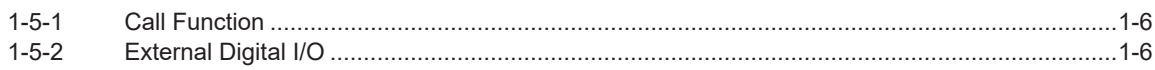

## **Section 2 Specifications**

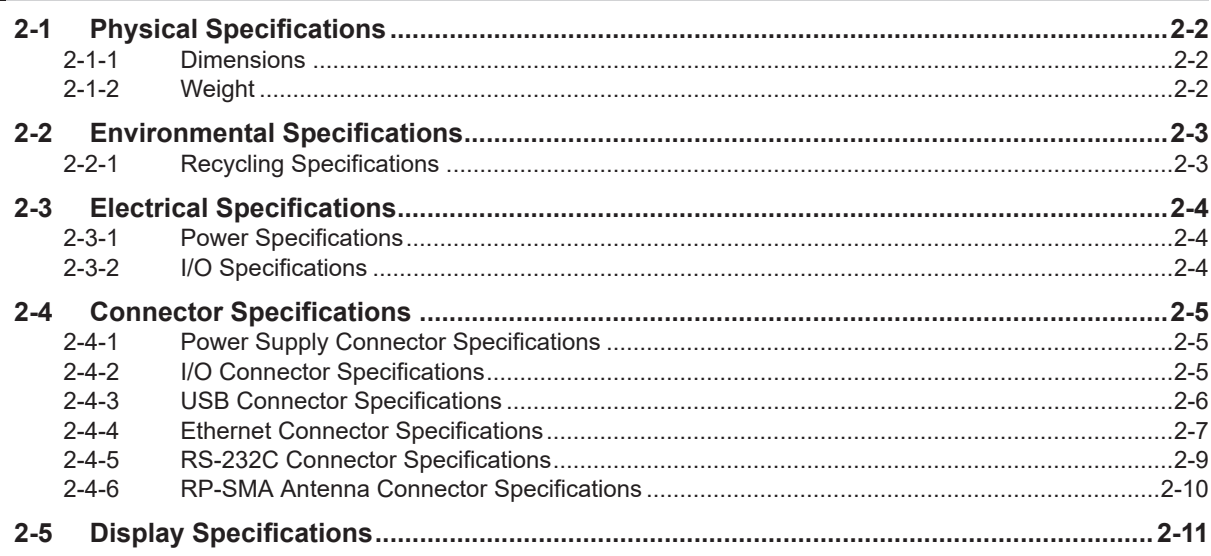

## **Section 3** Installation

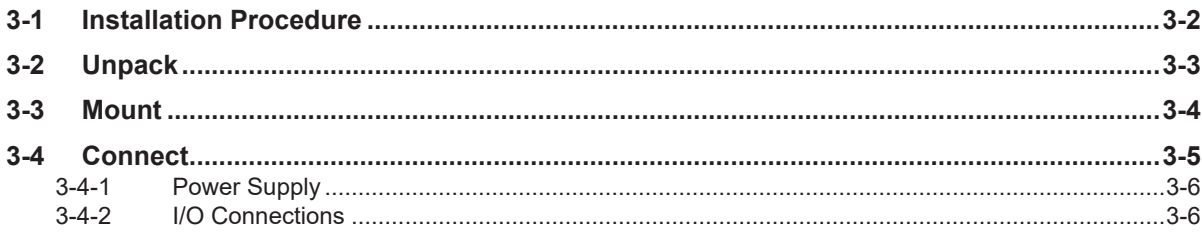

## **Section 4 Configuration**

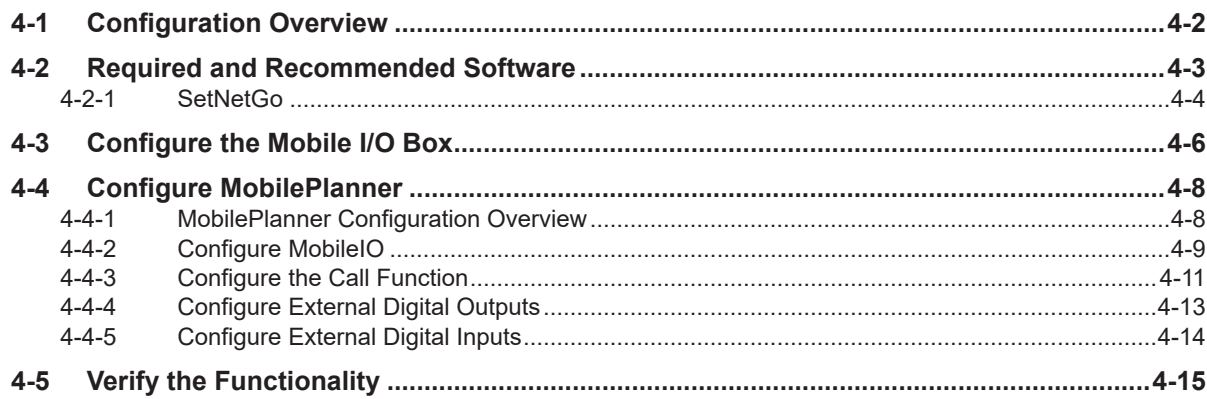

## **Section 5 Operation**

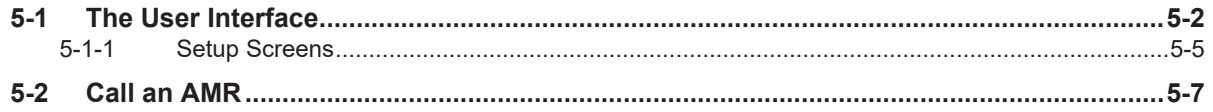

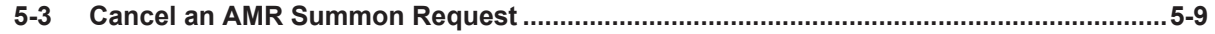

## **Section 6 Maintenance**

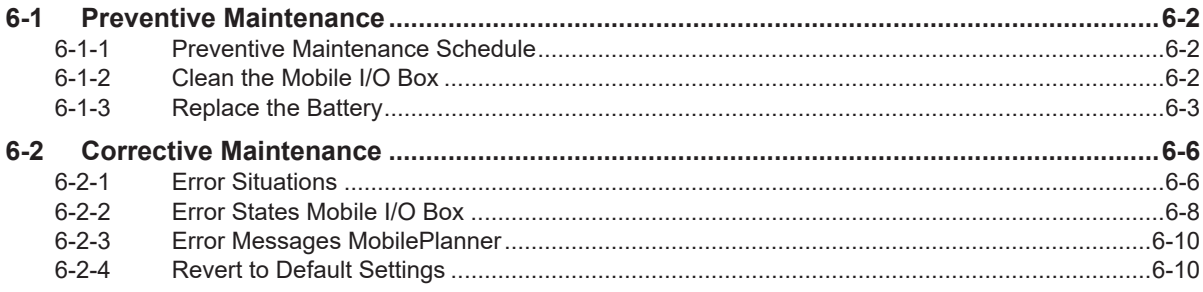

## **Index**

# <span id="page-10-0"></span>**Terms and Conditions Agreement**

## **Warranty and Limitations of Liability**

## **Warranty**

#### • **Exclusive Warranty**

Omron's exclusive warranty is that the Products will be free from defects in materials and workmanship for a period of twelve months from the date of sale by Omron (or such other period expressed in writing by Omron). Omron disclaims all other warranties, expressed or implied.

#### • **Limitations**

OMRON MAKES NO WARRANTY OR REPRESENTATION, EXPRESS OR IMPLIED, ABOUT NON-INFRINGEMENT, MERCHANTABILITY OR FITNESS FOR A PARTICULAR PURPOSE OF THE PRODUCTS. BUYER ACKNOWLEDGES THAT IT ALONE HAS DETERMINED THAT THE PRODUCTS WILL SUITABLY MEET THE REQUIREMENTS OF THEIR INTENDED USE. Omron further disclaims all warranties and responsibility of any type for claims or expenses based on infringement by the Products or otherwise of any intellectual property right.

#### • **Buyer Remedy**

Omron's sole obligation hereunder shall be, at Omron's election, to (i) replace (in the form originally shipped with Buyer responsible for labor charges for removal or replacement thereof) the non-complying Product, (ii) repair the non-complying Product, or (iii) repay or credit Buyer an amount equal to the purchase price of the non-complying Product; provided that in no event shall Omron be responsible for warranty, repair, indemnity or any other claims or expenses regarding the Products unless Omron's analysis confirms that the Products were properly handled, stored, installed and maintained and not subject to contamination, abuse, misuse or inappropriate modification. Return of any Products by Buyer must be approved in writing by Omron before shipment. Omron Companies shall not be liable for the suitability or unsuitability or the results from the use of Products in combination with any electrical or electronic components, circuits, system assemblies or any other materials or substances or environments. Any advice, recommendations or information given orally or in writing, are not to be construed as an amendment or addition to the above warranty.

See http://www.omron.com/global/ or contact your Omron representative for published information.

## **Limitations of Liability**

OMRON COMPANIES SHALL NOT BE LIABLE FOR SPECIAL, INDIRECT, INCIDENTAL, OR CON-SEQUENTIAL DAMAGES, LOSS OF PROFITS OR PRODUCTION OR COMMERCIAL LOSS IN ANY WAY CONNECTED WITH THE PRODUCTS, WHETHER SUCH CLAIM IS BASED IN CONTRACT, WARRANTY, NEGLIGENCE OR STRICT LIABILITY. Further, in no event shall liability of Omron Companies exceed the individual price of the Product on which liability is asserted.

#### <span id="page-11-0"></span>**Application Considerations**

## **Suitability for Use**

Omron Companies shall not be responsible for conformity with any standards, codes or regulations which apply to the combination of the Product in the Buyer's application or use of the Product. At Buyer's request, Omron will provide applicable third party certification documents identifying ratings and limitations of use which apply to the Product. This information by itself is not sufficient for a complete determination of the suitability of the Product in combination with the end product, machine, system, or other application or use. Buyer shall be solely responsible for determining appropriateness of the particular Product with respect to Buyer's application, product or system. Buyer shall take application responsibility in all cases.

NEVER USE THE PRODUCT FOR AN APPLICATION INVOLVING SERIOUS RISK TO LIFE OR PROPERTY WITHOUT ENSURING THAT THE SYSTEM AS A WHOLE HAS BEEN DESIGNED TO ADDRESS THE RISKS, AND THAT THE OMRON PRODUCT(S) IS PROPERLY RATED AND IN-STALLED FOR THE INTENDED USE WITHIN THE OVERALL EQUIPMENT OR SYSTEM.

## **Programmable Products**

- Omron Companies shall not be responsible for the user's programming of a programmable Product, or any consequence thereof.
- Omron Companies shall not be responsible for the operation of the user accessible operating system (e.g. Windows, Linux), or any consequence thereof.

#### <span id="page-12-0"></span>**Disclaimers**

## **Performance Data**

Data presented in Omron Company websites, catalogs and other materials is provided as a guide for the user in determining suitability and does not constitute a warranty. It may represent the result of Omron's test conditions, and the user must correlate it to actual application requirements. Actual performance is subject to the Omron's Warranty and Limitations of Liability.

## **Change in Specifications**

Product specifications and accessories may be changed at any time based on improvements and other reasons. It is our practice to change part numbers when published ratings or features are changed, or when significant construction changes are made. However, some specifications of the Product may be changed without any notice. When in doubt, special part numbers may be assigned to fix or establish key specifications for your application. Please consult with your Omron's representative at any time to confirm actual specifications of purchased Product.

## **Errors and Omissions**

Information presented by Omron Companies has been checked and is believed to be accurate; however, no responsibility is assumed for clerical, typographical or proofreading errors or omissions.

# <span id="page-13-0"></span>**Safety Precautions**

## **Definition of Precautionary Information**

The following notation is used in this manual to provide precautions required to ensure safe usage of the Mobile I/O Box. The safety precautions that are provided are extremely important to safety. Always read and heed the information provided in all safety precautions.

The following notation is used.

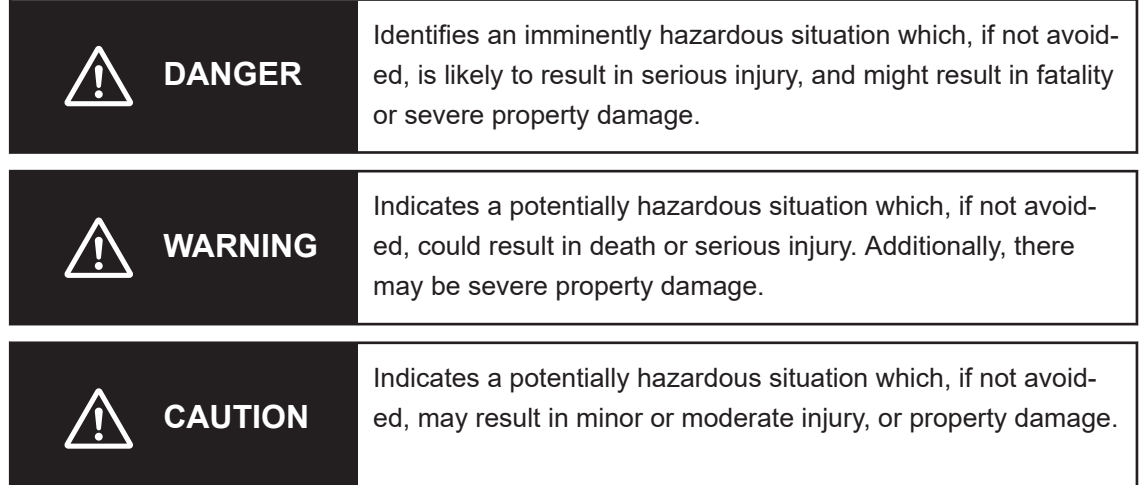

#### **Symbols**

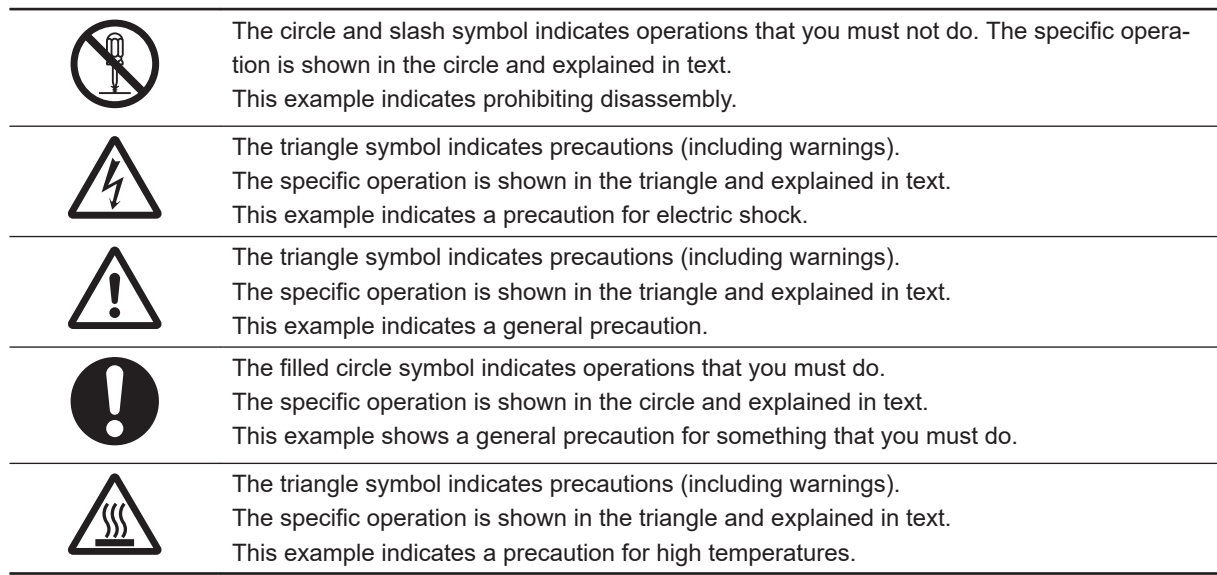

#### <span id="page-14-0"></span>**Warnings**

# **WARNING**

## **Disassembly and Dropping**

Do not attempt to disassemble, repair, or modify the product in any way. Doing so may result in malfunction or fire.

## **Installation**

Ensure that installation and post-installation checks of the product are performed by personnel in charge who possess a thorough understanding of the machinery to be installed.

Unintended access to areas may be granted when Outputs are used to open doors or panels. Provide external safety measures to prevent access to restricted areas.

## **Fail-safe Measures**

The product will turn OFF all outputs in the following cases:

- If an error occurs in the power supply
- During a firmware upgrade of a host
- If a product error occurs

External safety measures must be provided to ensure safe operation of the system in such cases.

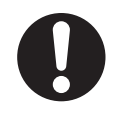

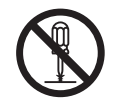

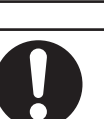

## **Cybersecurity**

To maintain the security and reliability of the system, a robust cybersecurity defense program should be implemented, which may include some or all of the following:

#### **Anti-virus protection**

- Install the latest commercial-quality anti-virus software on the computer connected to the control system and keep the software and virus definitions up-to-date.
- Scan USB drives or other external storage devices before connecting them to control systems and equipment.

#### **Security measures to prevent unauthorized network access**

- Install physical controls so that only authorized personnel can access control systems and equipment.
- Reduce connections to control systems and equipment via networks to prevent access from untrusted devices.
- Install firewalls to block unused communications ports and limit communication between systems. Limit access between control systems and systems from the IT network.
- Control remote access and adopt multifactor authentication to devices with remote access to control systems and equipment.
- Set strong password policies and monitor for compliance frequently.

#### **Data input and output protection**

- Backup data and keep the data up-to-date periodically to prepare for data loss.
- Validate backups and retention policies to cope with unintentional modification of input/ output data to control systems and equipment.
- Validate the scope of data protection regularly to accommodate changes.
- Check validity of backups by scheduling test restores to ensure successful recovery from incidents.
- Safety design, such as emergency shutdown and fail-soft operations in case of data tampering and incidents.

#### **Additional recommendations**

- When using an external network environment to connect to an unauthorized terminal such as a SCADA, HMI or to an unauthorized server may result in network security issues such as spoofing and tampering.
- You must take sufficient measures such as restricting access to the terminal, using a terminal equipped with a secure function, and locking the installation area by yourself.
- When constructing network infrastructure, communication failure may occur due to cable disconnection or the influence of unauthorized network equipment.
- Take adequate measures, such as restricting physical access to network devices, by means such as locking the installation area.
- When using devices equipped with an SD Memory Card, there is a security risk that a third party may acquire, alter, or replace the files and data in the removable media by removing or unmounting the media.
- Please take sufficient measures, such as restricting physical access to the Controller or taking appropriate management measures for removable media, by means of locking and controlling access to the installation area.
- Educate employees to help them identify phishing scams received via email on systems that will connect to the control network.

## <span id="page-16-0"></span>**Cautions**

# **A** CAUTION

## **Operation**

The following actions are required for safe use of the I/O Box.

- Make sure that the environment is suitable for safe operation of the I/O Box.
- Mechanically maintain and service the I/O Box for proper operation of all control and safety functions.

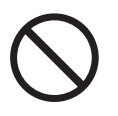

# <span id="page-17-0"></span>**Precautions for Safe Use**

#### **Disassembly, Dropping, Mounting, Installation and Storage**

- Do not drop the product or subject it to abnormal vibration or shock. Doing so may result in product malfunction or burning.
- When unpacking, check carefully for any external scratches or other damages. Also, shake the product gently and check for any abnormal sound.
- Always use the devices specified in the relevant manual.
- Install the product in the correct orientation and temperature according to the specifications in the manual to prevent overheating. Not doing so may result in malfunction.
- When connecting peripheral devices to the product, ensure sufficient countermeasures against noise and static electricity during installation of the peripheral devices.
- Do not operate or store the product in the following locations. Operation may stop or malfunctions may occur.
	- Locations subject to direct sunlight
	- Locations subject to temperatures or humidity outside the range specified in the specifications
	- Locations subject to condensation as the result of severe changes in temperature
	- Locations subject to corrosive or flammable gases
	- Locations subject to dust (especially iron dust) or salts
	- Locations subject to exposure to water, oil or chemicals
	- Locations subject to shock or vibration
	- Locations outdoors subject to direct wind and rain
	- Locations subject to strong ultraviolet light

#### **Wiring**

- Follow the instructions in the manual to correctly perform connector wiring and insertion. Doublecheck all wiring and connector insertion before turning ON the power supply.
- Do not bend or pull the cables beyond normal limit. Do not place heavy objects on top of the cables or other wiring lines. Doing so may break the cables.
- Be sure that all mounting bracket screws and cable connector screws are tightened to the torque specified in the relevant manuals. The loose screws may result in fire or malfunction.
- Use crimp terminals for wiring.

#### **Power Supply**

- Ensure the Mobile I/O Box is powered by an approved certified AC power adaptor that complies to the required electrical specifications.
- Always check the power supply and power connections before applying power. Incorrect power connections can damage the product or cause burning.
- Always turn OFF the power supply to system before you attempt any of the following:
	- Connecting cables
	- Connecting or disconnecting the connectors
	- Wiring the system

#### <span id="page-18-0"></span>**Operation**

- The following actions are strictly prohibited and could result in injury or damage to the equipment.
	- Operating in environments with life support systems.
	- Operating in residential areas.
	- Operating on non-stationary areas, including moving floors or any type of land vehicle, watercraft, or aircraft.
	- Using unauthorized parts to repair the I/O Box.
	- Operating the I/O Box in hazardous environments where there is explosive gas, an oil mist, or a corrosive atmosphere.
- Any modifications made to the I/O Box can lead to loss of safety or functionality of the I/O Box. It is the end-user's responsibility to perform complete risk assessment after making any modifications to the I/O Box, and to confirm that all safety features of the I/O Box are fully functional.
- It is the end-user's responsibility to perform a task-based risk assessment and to implement appropriate safety measures at the point of use of the I/O Box in accordance with local regulations.
- It is the end-user's responsibility to make sure that the I/O Box design and implementation complies with all local standards and legal requirements.
- It is the end-user's responsibility to make sure that the I/O Box is operated within its specifications, intended use, and intended environments.
- The following actions are required for safe use of the I/O Box.
	- Review and understand the safety protections associated with your specific application and environment.
	- Make sure that any person working with or near a Mobile I/O Box is trained and has read and understands this document.

#### **Disposal**

• Dispose of the product and batteries according to local ordinances as they apply.

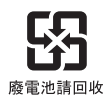

• Dispose in accordance with applicable regulations.

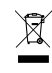

• Customers can contribute to resource conservation and protecting the environment by the proper disposal of WEEE (Waste Electronics and Electrical Equipment). All electrical and electronic products should be disposed of separately from the municipal waste system via designated collection facilities. For information about disposal of your old equipment, contact your local OMRON representative.

# <span id="page-19-0"></span>**Precautions for Correct Use**

#### **Installation**

- Take appropriate and sufficient countermeasures when installing the product in the following locations
	- Locations subject to strong, high-frequency noise
	- Locations subject to static electricity or other forms of noise
	- Locations subject to strong electromagnetic fields
	- Locations subject to possible exposure to radioactivity
	- Locations close to power lines
- Before you configure WiFi on your Mobile I/O Box, contact your network administrator to confirm the IP, radio, and security settings.
- When using WiFi, check the signal strength. The position of the antenna is critical to correct operation.

#### **Operation**

Ensure that available software checks are performed by personnel in charge who possess a thorough understanding of the software.

# <span id="page-20-0"></span>**Regulations and Standards**

#### **Conformance to EU Directives**

The Mobile I/O box complies with the following EU Directives:

- 2006/42/EC Machinery Directive
- 2014/30/EU EMC Directive
- 2014/53/FU RED Directive

# **EN Harmonized Standards**

The I/O Box conforms to the following EN standards:

• EN ISO 12100

Safety of Machinery. General Principles for Design. Risk Assessment and Reduction.

- EN 301 489 -17 EMC, Standard for radio equipment, Part 17: Specific conditions for Broadband Data Transmission Systems.
- EN 301 328 v2.2.2 EMC, Standard for wideband transmission systems: Data transmission equipment operating in the 2.4GHz band; Harmonized Standard for access to radio spectrum.

### **UL / Canada Standards**

The I/O Box conforms to the following UL / Canada standards:

- UL 61010 Standard for Electrical Equipment for Measurement, Control, and Laboratory Use; Part 1: General Requirements
- CAN/CSA C22.2. NO. 61010. Standard for Safety requirements for electrical equipment for measurement, control, and laboratory use - Part 1: General requirements

#### **Conformance to KC Certification**

When you use this product in South Korea, observe the following precautions.

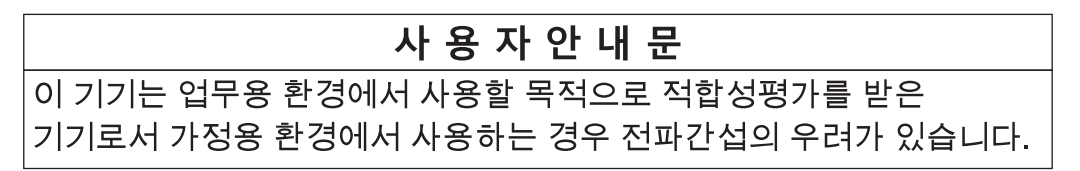

This product meets the electromagnetic compatibility requirements for business use.

# <span id="page-21-0"></span>**Related Manuals**

Use the following related manuals for reference.

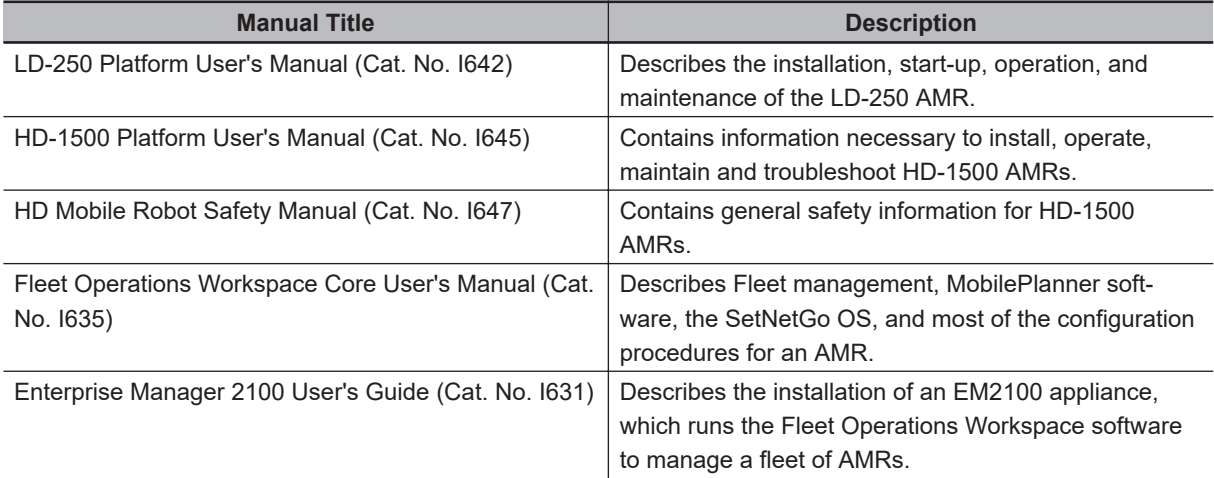

# <span id="page-22-0"></span>**Glossary**

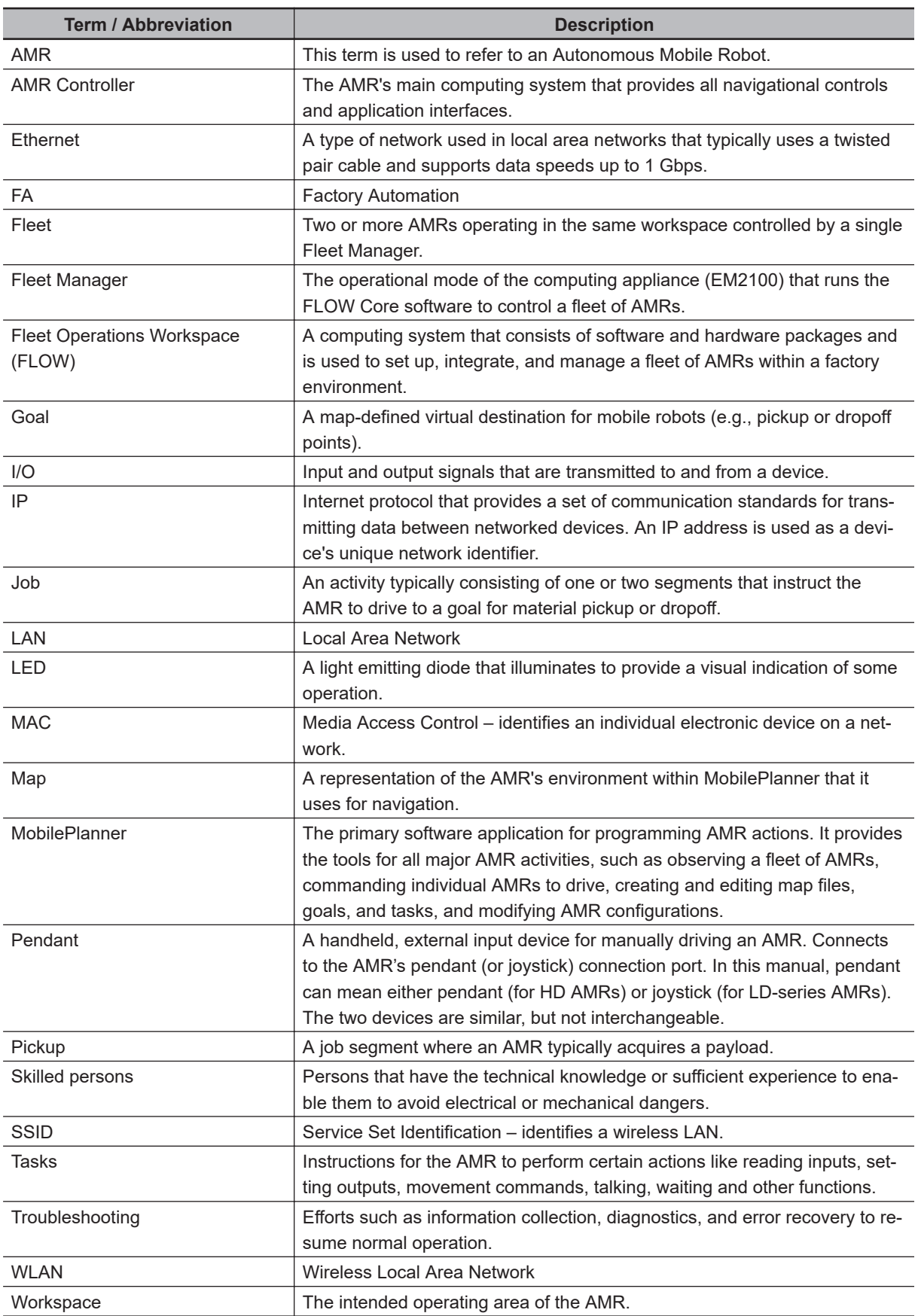

# <span id="page-23-0"></span>**Revision History**

A manual revision code appears as a suffix to the catalog number on the front and back covers of the manual.

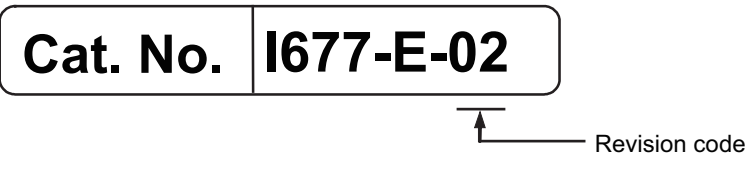

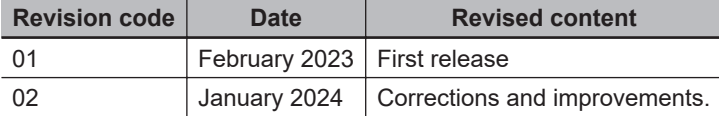

# 1

# <span id="page-24-0"></span>**Overview**

This section provides an overview of the Mobile I/O Box.

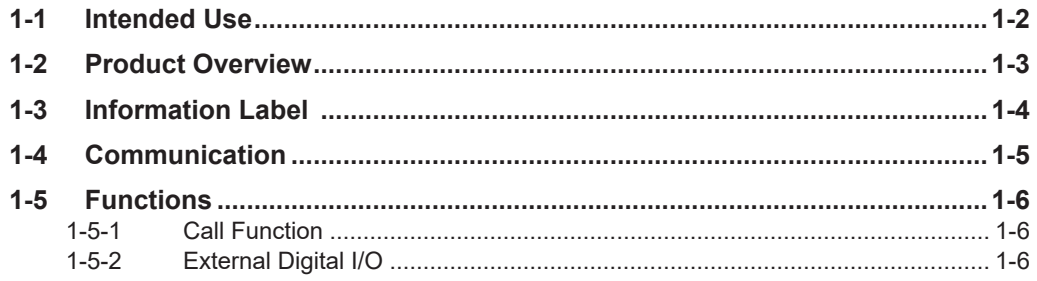

# <span id="page-25-0"></span>**1-1 Intended Use**

The Mobile I/O Box can be used to:

- 1. Summon an AMR to a goal with the Call Function.
- 2. Use External Digital I/O for control of connected devices. These can be associated with AMR related actions like opening a door for an AMR.

The Mobile I/O Box is intended to be part of an environment with AMRs controlled by a Fleet Manager. Refer to *[Related Manuals](#page-21-0)* on page 20 for more information.

The Mobile I/O Box is designed to work in an indoor, industrial environment, and in the presence of trained personnel. This includes structured or semi-structured workplaces such as warehouses, distribution, and logistics facilities where general public access is restricted. You must deploy it only in applications where you anticipate and mitigate potential risks to personnel and equipment.

The Mobile I/O Box is not intended to be used in the following environments.

- Outdoor or uncontrolled areas without risk analysis.
- Areas with general public access.
- Areas with life-support systems.
- Residential areas.

**1**

# <span id="page-26-0"></span>**1-2 Product Overview**

This section provides an overview of the basic features and components of the Mobile I/O Box.

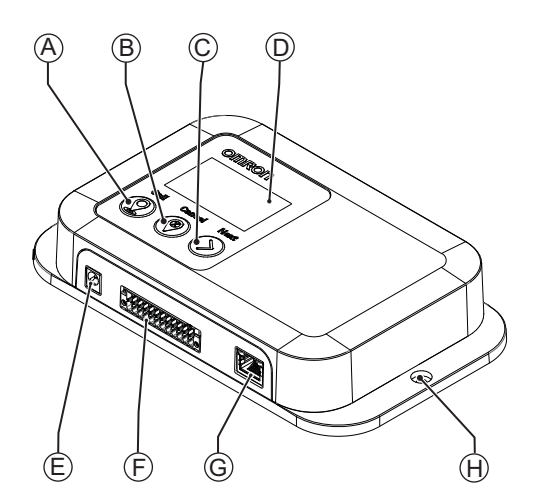

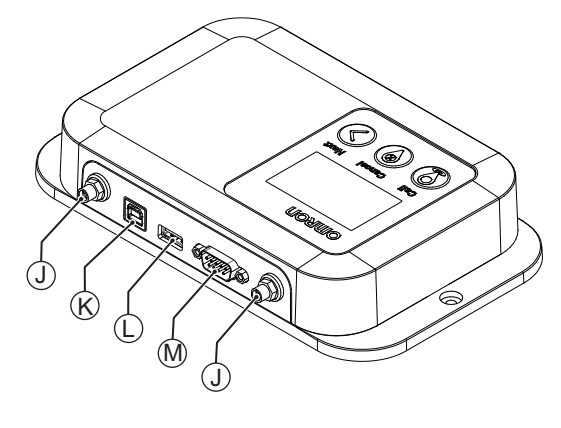

Topside

Front and bottomside

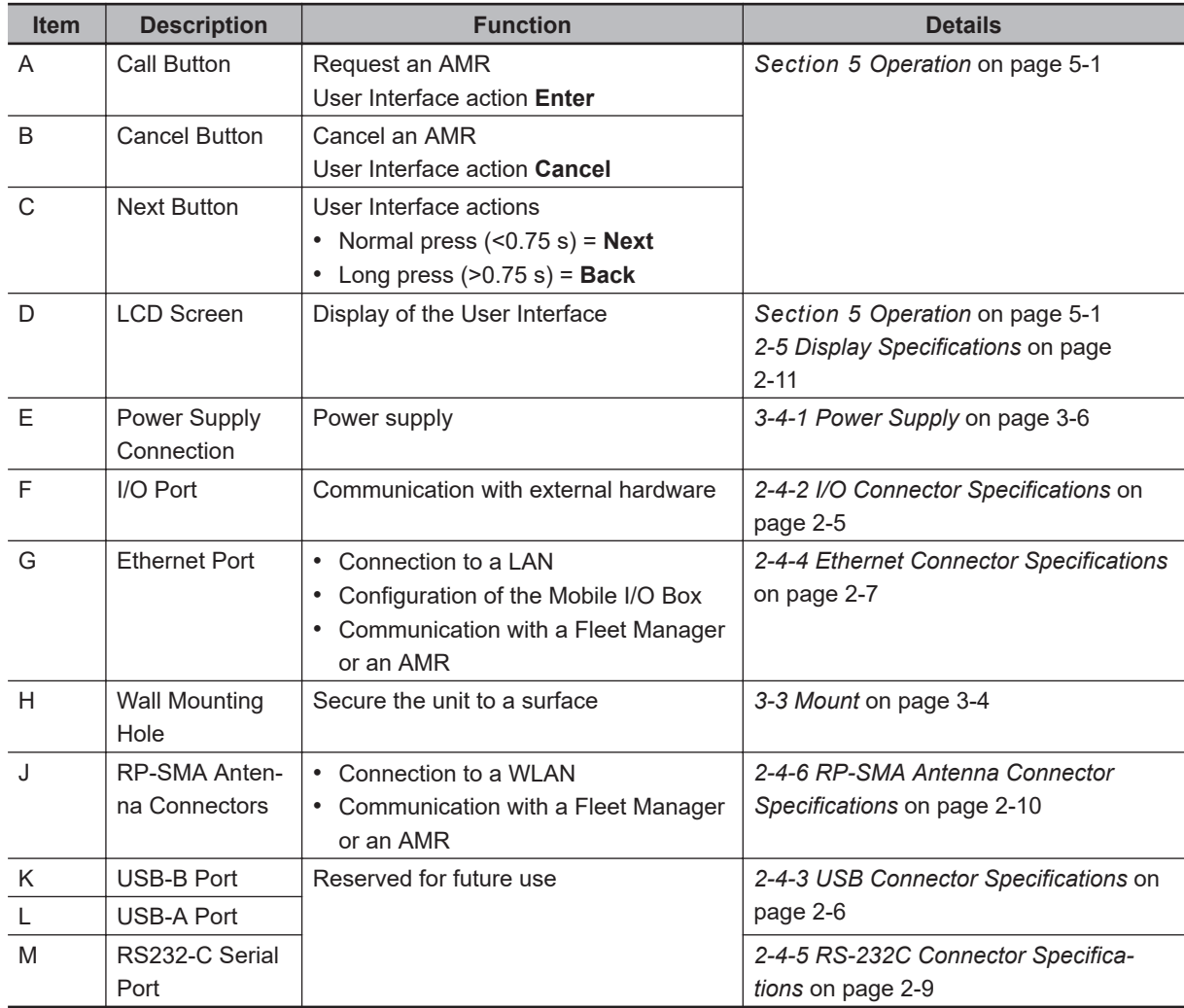

# <span id="page-27-0"></span>**1-3 Information Label**

The information labels contain relevant information about the Mobile I/O Box. The following examples may be different from your product label.

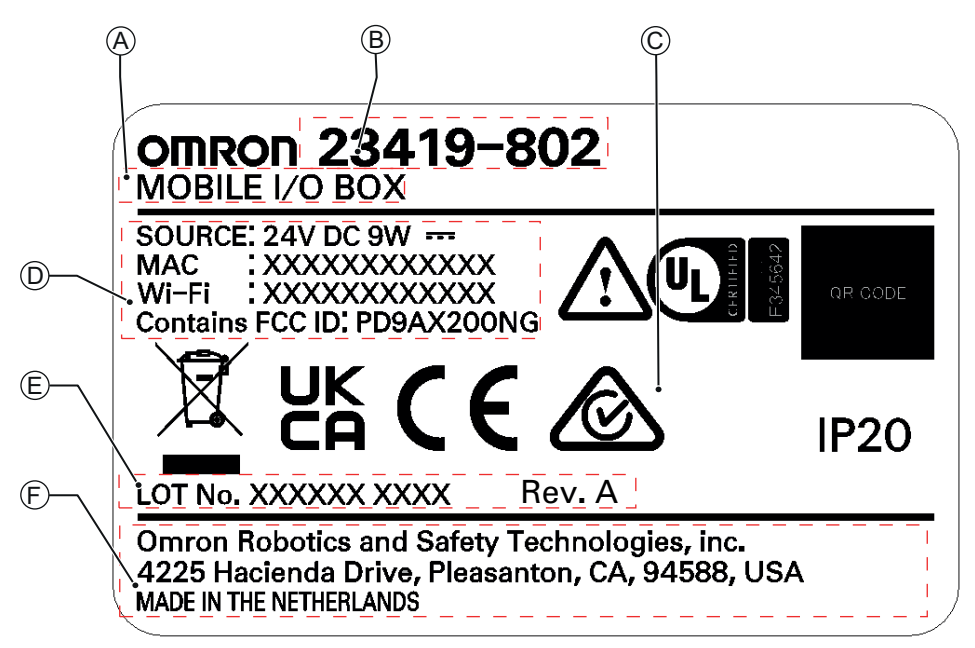

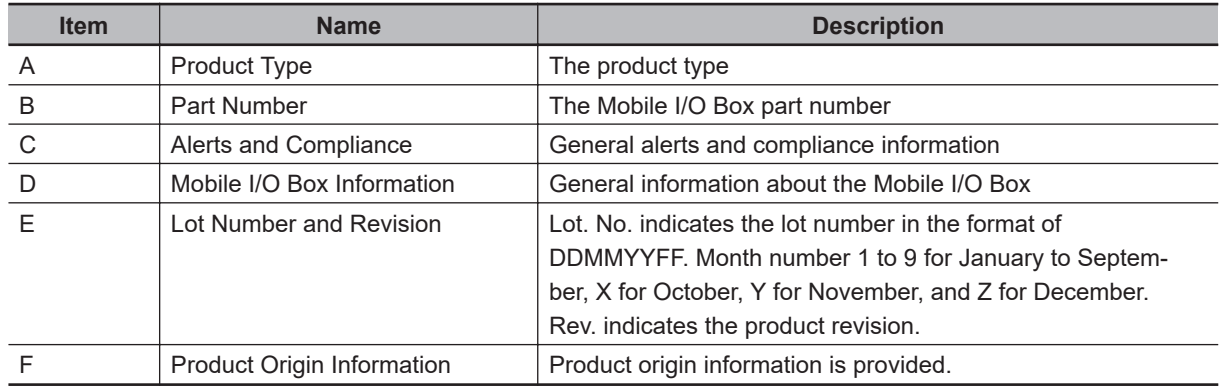

**1-4 Communication**

1-4 Communication

**1**

# <span id="page-28-0"></span>**1-4 Communication**

The Mobile I/O Box will communicate with the environment.

The communication can be with:

- a Fleet Manager, using WiFi or wired Ethernet
- an AMR, using WiFi for normal operations

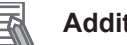

#### **Additional Information**

- The Mobile I/O Box communicates with SetNetGo. SetNetGo is installed on both the Fleet Manager and an AMR
- Call Boxes and the Mobile I/O Box can be used simultaneously with the most recent version of FLOW software.
- A router or access point is allowed as an extra step in the communication.
- A Call for an AMR cannot be used when an AMR is in Patrol Route mode.

Inputs and Outputs can communicate with the environment.

A typical example is an input detecting a door status and an output being able to open/close the door.

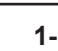

# <span id="page-29-0"></span>**1-5 Functions**

The Mobile I/O Box can perform two functions simultaneously:

- 1. Summon an AMR to a goal Refer to *1-5-1 Call Function* on page 1-6 for details.
- 2. Use External Digital Inputs and Outputs Refer to *1-5-2 External Digital I/O* on page 1-6 for details.

#### **1-5-1 Call Function**

The Mobile I/O Box can summon an AMR to a goal.

The functionality to request an AMR is referred to as Call Function. One call goal can be assigned to each Mobile I/O Box. There are 2 procedures to set a goal:

- 1. With Fleet Manager to select a goal using the MobileIO parameters. Refer to *[Goal Configuration With Fleet Manager](#page-63-0)* on page 4-12 for more information.
- 2. Without Fleet Manager using a joy-stick combined with a scan of the environment. Refer to *[Goal Configuration Without Fleet Manager](#page-63-0)* on page 4-12 for more information.

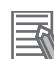

#### **Additional Information**

- The Fleet Manager supports the simultaneous use of up to 40 Mobile I/O Boxes.
- A call for an AMR cannot be used when an AMR is in Patrol Route mode.
- Refer to *[4-4-3 Configure the Call Function](#page-62-0)* on page 4-11 for more information.
- Refer to *[5-2 Call an AMR](#page-74-0)* on page 5-7 for more information.

#### **1-5-2 External Digital I/O**

The Mobile I/O Box can be configured to work with external digital I/O. E.g. a digital Output can activate a door to open for an AMR.

In the Fleet Manager MobileIO parameters a goal can be selected for each Mobile I/O Box. Refer to *[4-4-2 Configure MobileIO](#page-60-0)* on page 4-9 for more information.

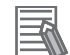

#### **Additional Information**

- Refer to *[2-3-2 I/O Specifications](#page-33-0)* on page 2-4 for more information.
- Refer to *[4-4-4 Configure External Digital Outputs](#page-64-0)* on page 4-13 for more information.
- Refer to *[4-4-5 Configure External Digital Inputs](#page-65-0)* on page 4-14 for more information.

# 2

# <span id="page-30-0"></span>**Specifications**

This section provides the specifications for the Mobile I/O Box.

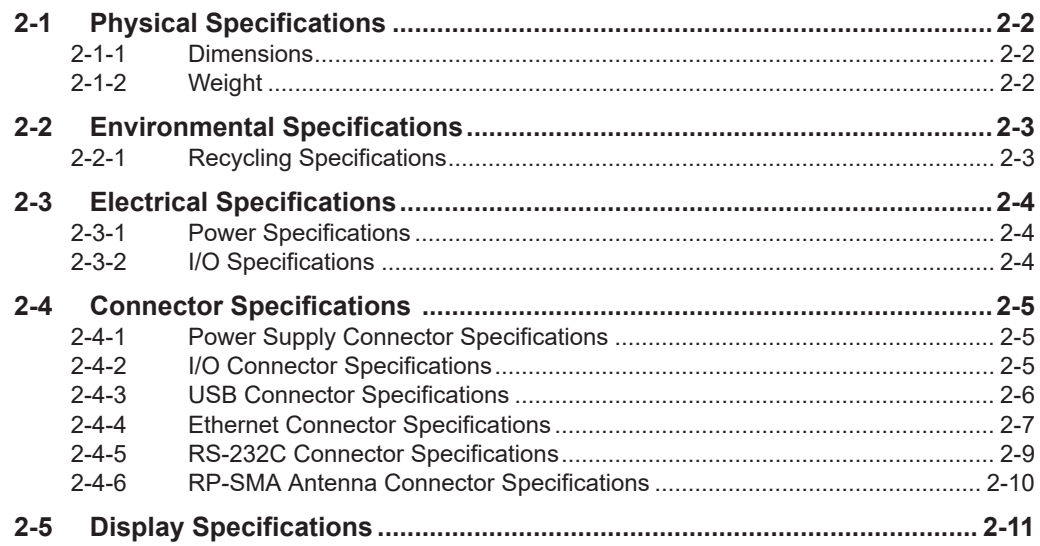

# <span id="page-31-0"></span>**2-1 Physical Specifications**

Physical specification of the Mobile I/O Box are provided below.

#### **2-1-1 Dimensions**

Physical dimensions of the Mobile I/O Box are provided below.

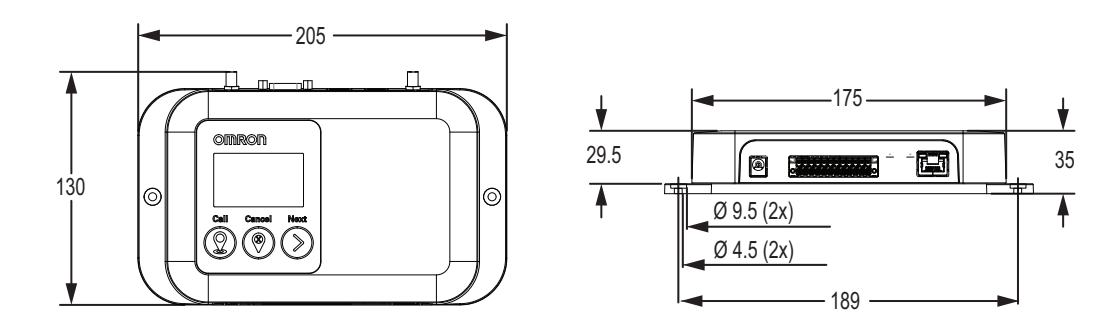

## **2-1-2 Weight**

Weights for the Mobile I/O Box are provided in the following table.

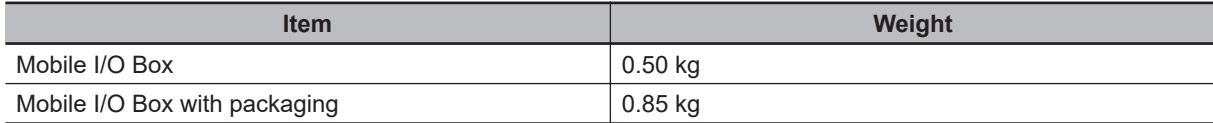

# <span id="page-32-0"></span>**2-2 Environmental Specifications**

Environmental specifications are provided below.

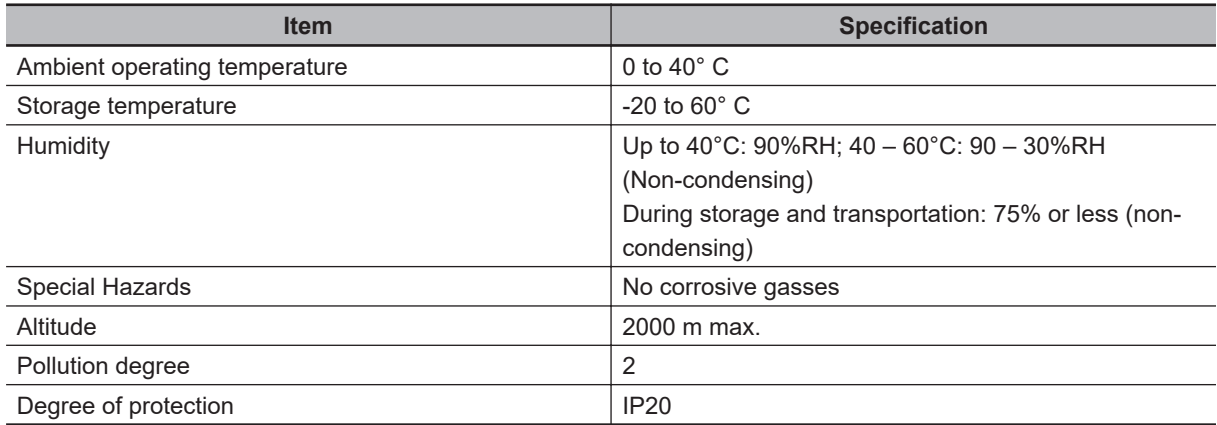

## **2-2-1 Recycling Specifications**

The following table provides recycling information for the Mobile I/O Box.

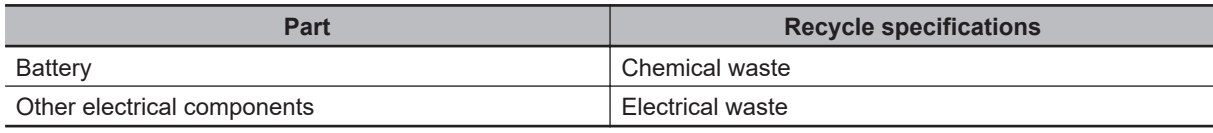

#### **Precautions for Safe Use**

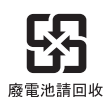

Dispose of the product and batteries according to local ordinances as they apply.

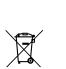

Dispose in accordance with applicable regulations.

Customers can contribute to resource conservation and protecting the environment by the proper disposal of WEEE (Waste Electronics and Electrical Equipment). All electrical and electronic products should be disposed of separately from the municipal waste system via designated collection facilities. For information about disposal of your old equipment, contact your local OMRON representative.

# <span id="page-33-0"></span>**2-3 Electrical Specifications**

Electrical specifications are provided below.

#### **2-3-1 Power Specifications**

Power specifications for the Mobile I/O Box are provided below.

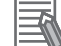

#### **Additional Information**

Use a power supply with sufficient capacity. Refer to *[3-4-1 Power Supply](#page-47-0)* on page 3-6 for more information.

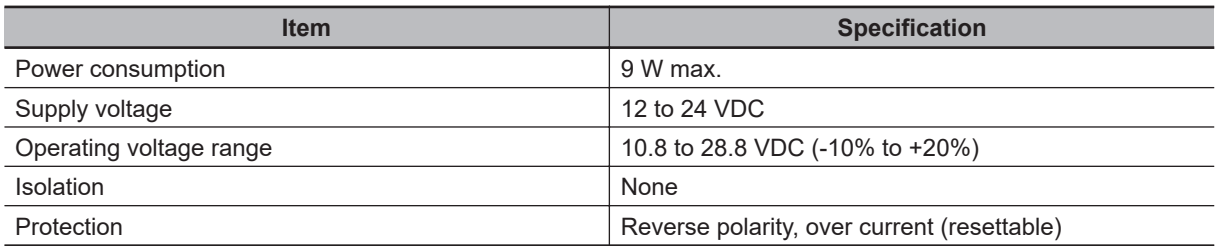

### **2-3-2 I/O Specifications**

Specifications for the IO connector input and output circuits are provided below.

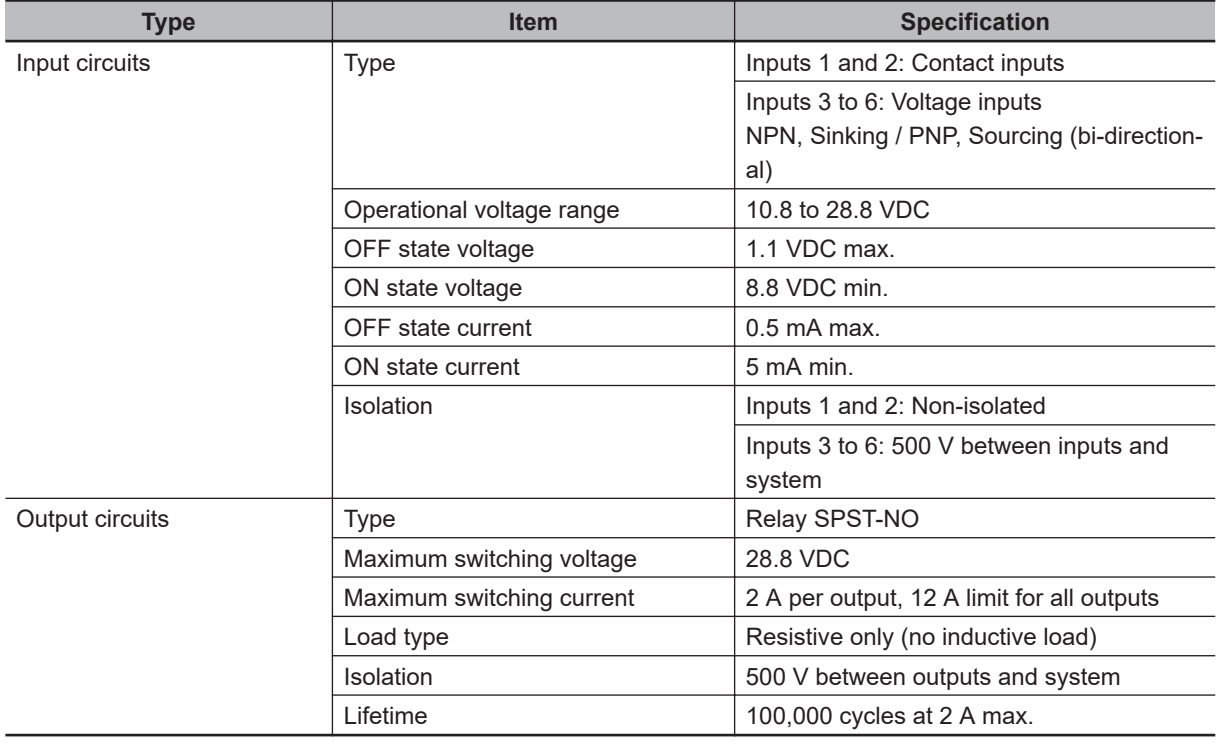

#### **Additional Information**

Refer to *[2-4-2 I/O Connector Specifications](#page-34-0)* on page 2-5 and *[I/O Connector Pin Details](#page-49-0)* on [page 3-8](#page-49-0) for more information.

# <span id="page-34-0"></span>**2-4 Connector Specifications**

This section provides the connector specifications of the Mobile I/O Box.

#### **2-4-1 Power Supply Connector Specifications**

Power supply connector specifications are provided below.

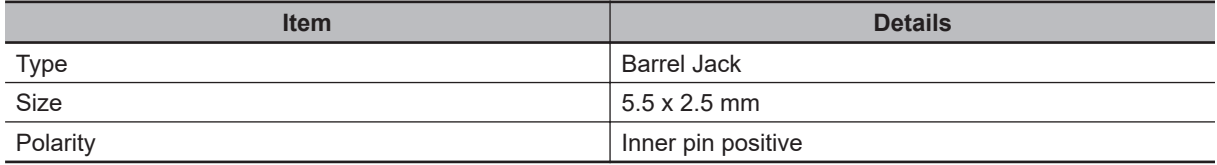

#### **2-4-2 I/O Connector Specifications**

Details of the recommended I/O connector are provided below.

The I/O connector is supplied with the I/O Box. The I/O connector on the I/O Box provides Input and Output signals.

OMRON is not responsible for the operation or performance of any other connector.

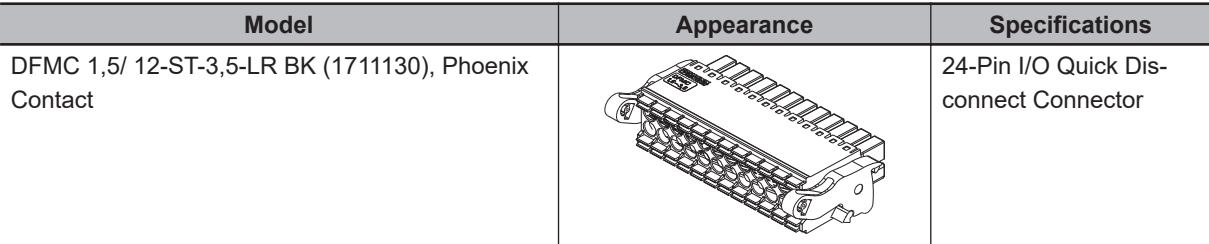

#### **Additional Information**

Refer to *[3-4-2 I/O Connections](#page-47-0)* on page 3-6 for more information.

## **I/O Connector Wiring Materials**

Recommended I/O conductor sizes for the I/O connector are provided in the table below.

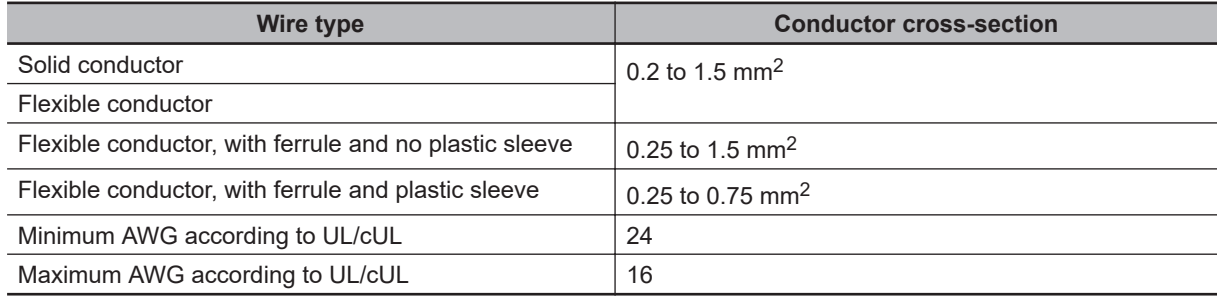

## <span id="page-35-0"></span>**2-4-3 USB Connector Specifications**

The Mobile I/O Box includes several USB connectors.

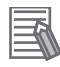

#### **Additional Information**

USB-A and USB-B connectors are reserved for future use.

## **USB Connectors**

For future use there are 2 USB connectors on the I/O Box.

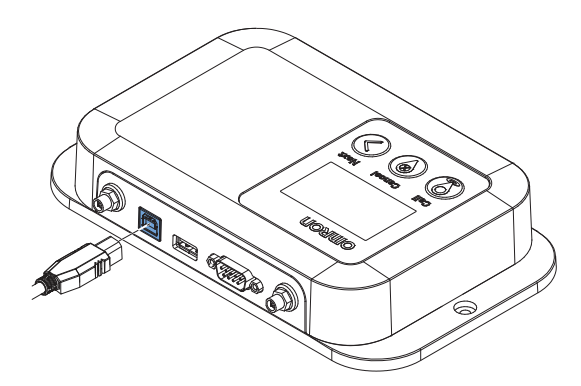

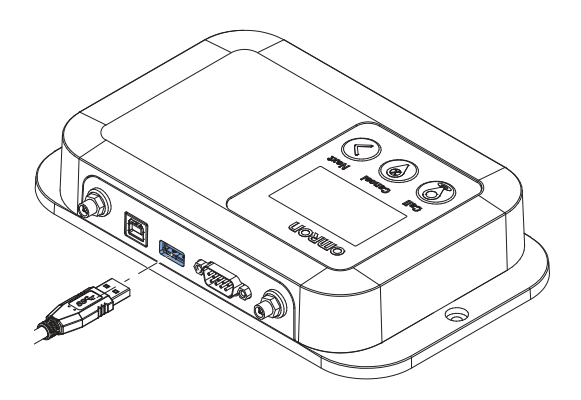

USB-B connector USB-A connector
## <span id="page-36-0"></span>**2-4-4 Ethernet Connector Specifications**

Details of the RJ45 Ethernet connectors are provided below. The Ethernet connector locks automatically to prevent unintentional disconnection.

## **Ethernet Connector**

The Ethernet connector is locked when inserted to prevent unintentional disconnection. The connector can only be inserted in the correct way.

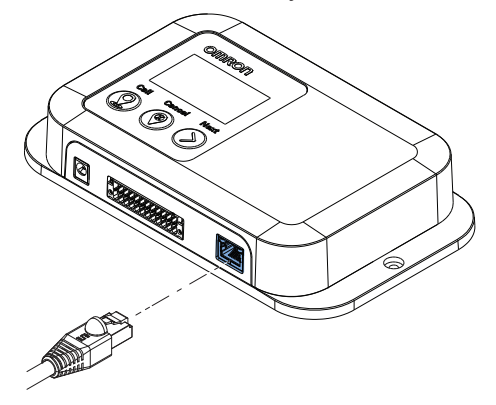

# **Ethernet Connector Specification Details**

Details of the RJ45 Ethernet connectors are provided below.

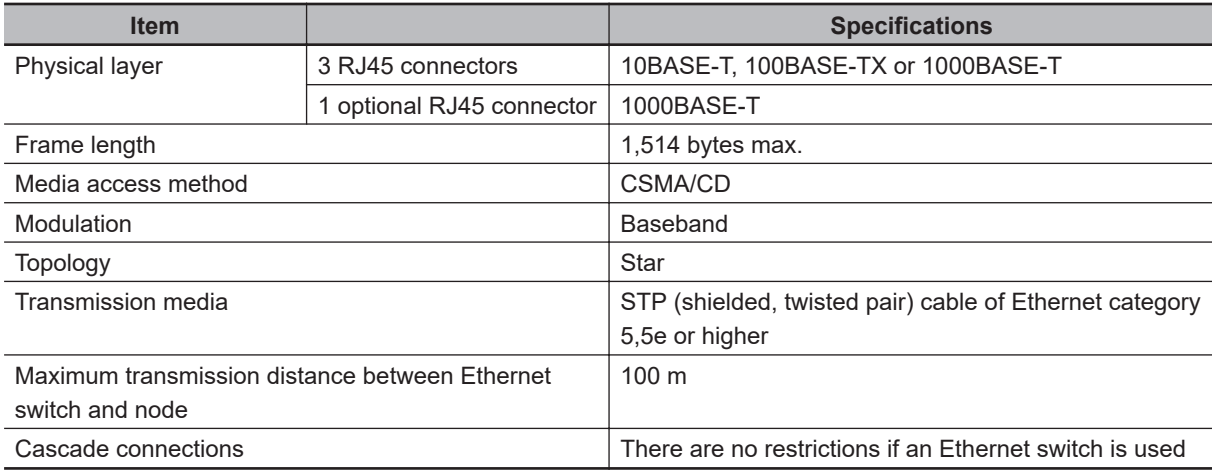

## **Ethernet Connector LED Indicators**

This section explains the RJ45 Ethernet connector LED indicators.

Each connector has LED indicators that display the link, activity and speed status.

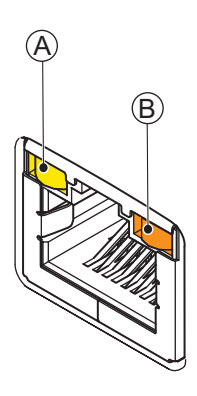

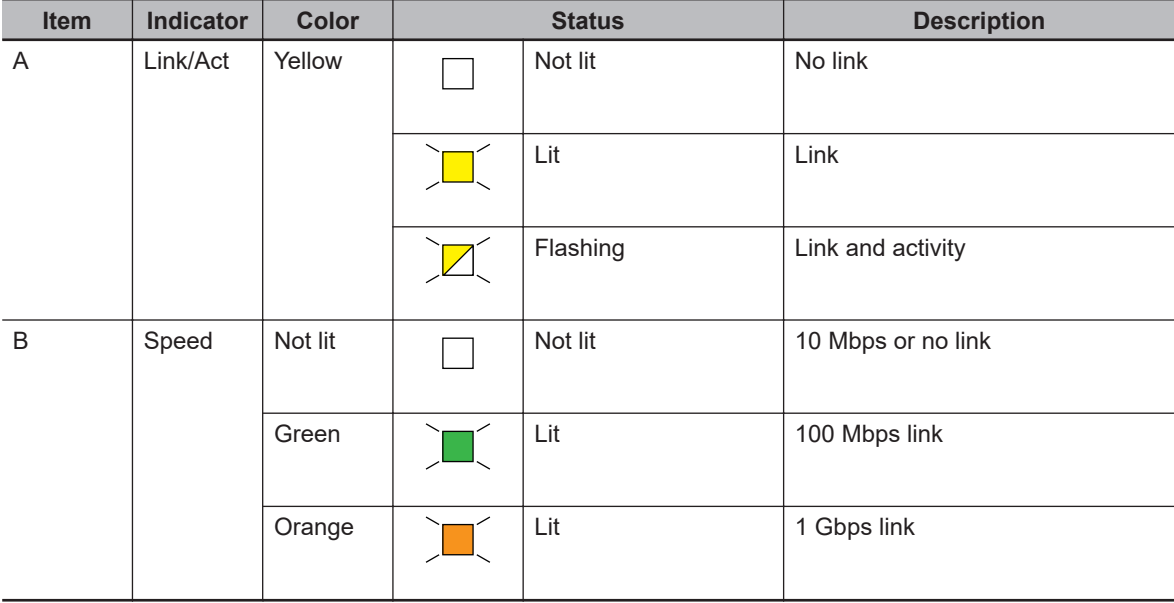

## **2-4-5 RS-232C Connector Specifications**

The Mobile I/O Box has one RS232 Serial port.

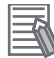

#### **Additional Information**

The RS-232C connector is reserved for future use.

## **RS-232C Connector**

The RS-232C connector on the I/O Box uses a standard SUBD9 connector.

The RS-232C interface is not isolated from the internal I/O Box components.

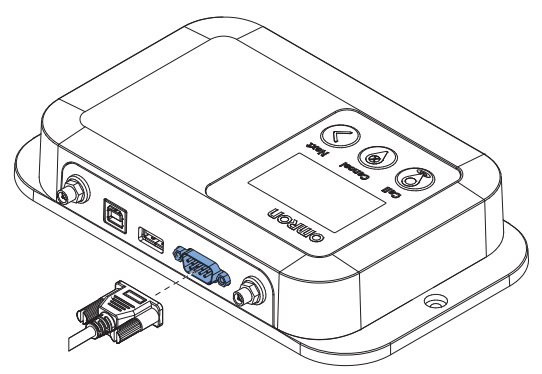

## <span id="page-39-0"></span>**2-4-6 RP-SMA Antenna Connector Specifications**

The Mobile I/O Box includes 2 connectors for RP-SMA Antennas. Two Reverse Polarity SMA antennas are provided with the Mobile I/O Box.

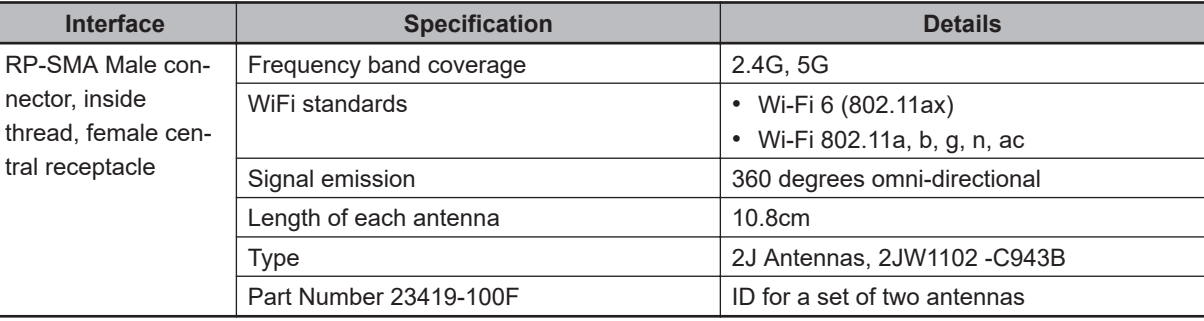

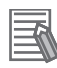

#### **Additional Information**

The antenna positioning influences the signal quality.

## **RP-SMA Antenna Connectors**

The 2 connectors for an RP-SMA Antenna.

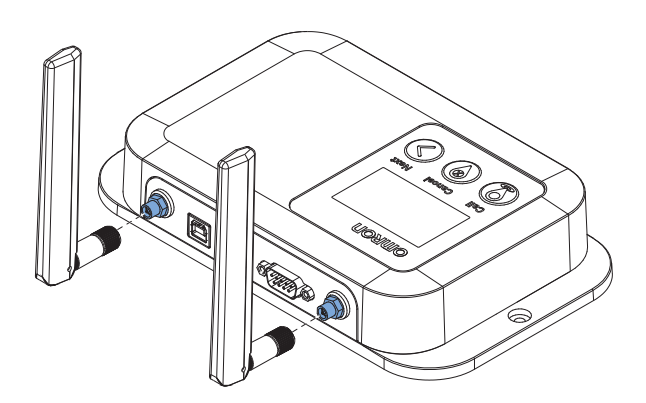

# **2-5 Display Specifications**

The Mobile I/O Box contains a display screen for interaction with the user. The specifications for this display are listed below.

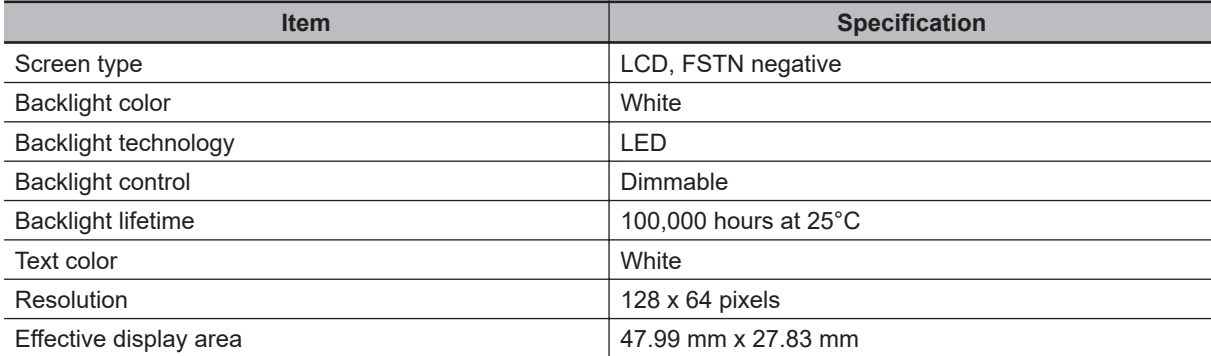

# 3

# **Installation**

This section provides information about installing the Mobile I/O Box.

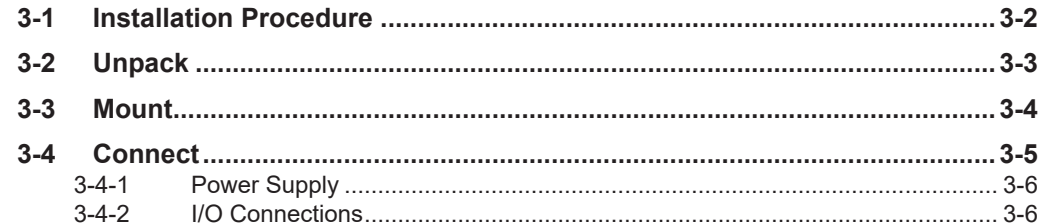

# <span id="page-43-0"></span>**3-1 Installation Procedure**

The following procedure provides details about installing the Mobile I/O Box.

*1* Remove the Unit from its packaging. Refer to *3-2 Unpack* [on page 3-3](#page-44-0) for more information.

*2* Mount the I/O Box. Refer to *3-3 Mount* [on page 3-4](#page-45-0) for more information.

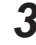

**3** Wire and connect the I/O Box. Refer to *3-4 Connect* [on page 3-5](#page-46-0) for more information.

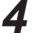

*4* Configure the Mobile I/O Box and the related environment. Refer to *[Section 4 Configuration](#page-52-0)* on page 4-1 for more information.

The Mobile I/O Box is installed.

# <span id="page-44-0"></span>**3-2 Unpack**

To unpack the Mobile I/O Box:

- **1** Check the package for damage. If there is any visible damage:
	- Take photos of the package and save them.
	- Inform your supplier immediately.
- *2* Open the package. Ensure not to damage the contents.
- *3* Ensure that all items are present. The items supplied:
	- The Mobile I/O Box
	- 4 Rubber feet
	- 2 Antennas
	- 1 I/O Connector
	- 1 RJ45 Dust-plug
	- 1 Safety Precaution Sheet

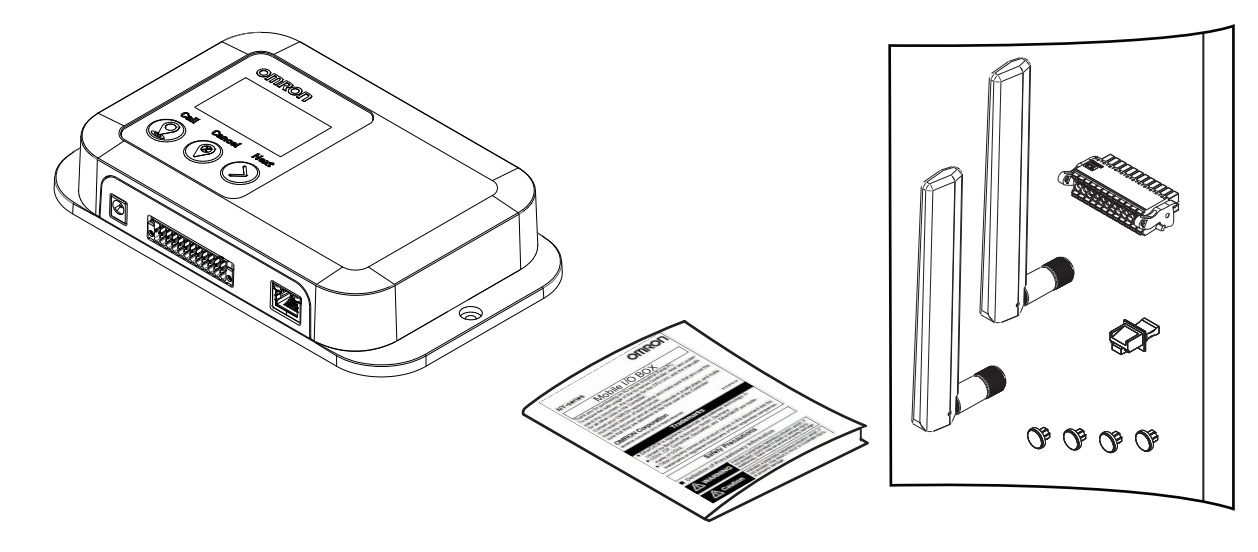

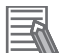

#### **Additional Information**

A power supply is not included. Refer to *[3-4-1 Power Supply](#page-47-0)* on page 3-6 for more information.

# <span id="page-45-0"></span>**3-3 Mount**

The Mobile I/O Box can be wall mounted or placed on a horizontal surface without securing. The following tools and items are required for this procedure.

- Four M4 or #8 Screws (user-supplied)
- Torque wrench
- Four rubber feet (horizontal placement)

Fasten the Mobile I/O Box directly to the mounting surface using M4 or #8 screws. Screws are not included in the delivery.

Tighten the screws evenly to a torque of 0.6 Nm.

The Mobile I/O Box can be placed on a horizontal flat surface without fixation.

If the Mobile I/O Box is placed on a horizontal surface without fasteners, mount the four rubber feet by pressing them inside the holes at the backside of the Mobile I/O Box.

# <span id="page-46-0"></span>**3-4 Connect**

Connect all required connectors and antennas.

- *1* Remove the dust covers.
- *2* Connect the antennas and/or the Ethernet connector.
	- Rotate the bottom part of the antenna clockwise to connect it hand tightened to the Mobile I/O Box.

Refer to *[2-4-6 RP-SMA Antenna Connector Specifications](#page-39-0)* on page 2-10 for more information.

- Insert the Ethernet connector and ensure it is locked. Refer to *[2-4-4 Ethernet Connector Specifications](#page-36-0)* on page 2-7 for more information.
- *3* Make all necessary wire connections to the I/O connector and then insert the connector into the I/O Box.
	- Refer to *[I/O Connector Pin Details](#page-49-0)* on page 3-8 for more information.
	- Refer to *[Insert and Lock the I/O Connector](#page-48-0)* on page 3-7 for more information.
- *4* Connect the power connector. Insert the barrel connector. Refer to *[3-4-1 Power Supply](#page-47-0)* on page 3-6 for more information.
- *5* Remove the thin protective plastic sheet that covers the display.

The Mobile I/O Box is connected and ready for configuration.

## <span id="page-47-0"></span>**3-4-1 Power Supply**

A power supply for the Mobile I/O Box is available as a separate OMRON product. If a power supply with KCC certification is required contact your local OMRON representative. OMRON is not responsible for the operation or performance of any other third party power supply.

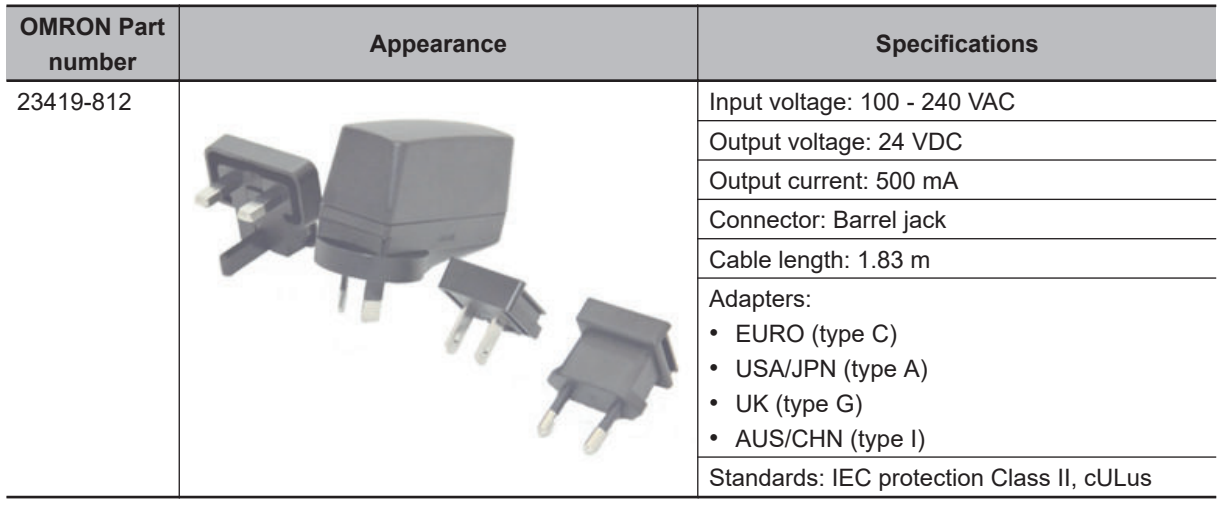

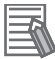

#### **Additional Information**

Refer to *[2-3-1 Power Specifications](#page-33-0)* on page 2-4 for more information.

#### **3-4-2 I/O Connections**

This section provides I/O connection details.

## <span id="page-48-0"></span>**Insert and Lock the I/O Connector**

Use the supplied I/O connector to connect the inputs and outputs to the Mobile I/O Box. The connector can only be inserted in the correct way. The I/O connector locks into place when the black part of the connector is held and pushed into the I/O Port.

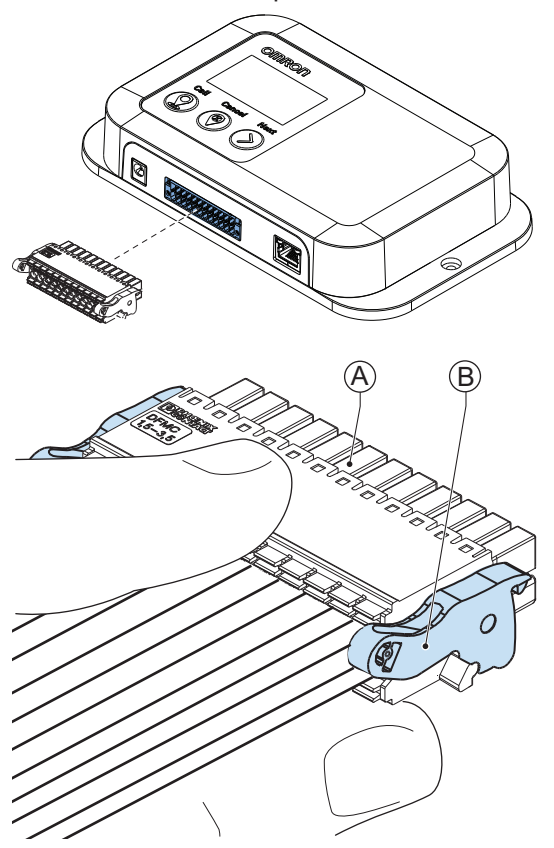

Tilting both levers  $\textcircled{B}$  will release the I/O connector  $\textcircled{A}$  from the I/O Box. Lock the I/O connector when inserted to prevent unintentional disconnection.

# <span id="page-49-0"></span>**I/O Connector Pin Details**

The pin layout and details of the I/O connector are given below.

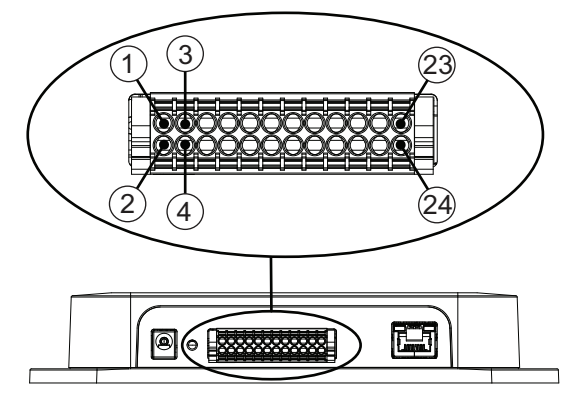

The I/O signals connected must be powered from a power supply which conforms to the SELV standards.

Use the following illustrations to understand the pin details of the I/O connector.

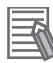

#### **Additional Information**

Refer to *[2-3-2 I/O Specifications](#page-33-0)* on page 2-4 for more information.

#### **I/O Connector Input Signals**

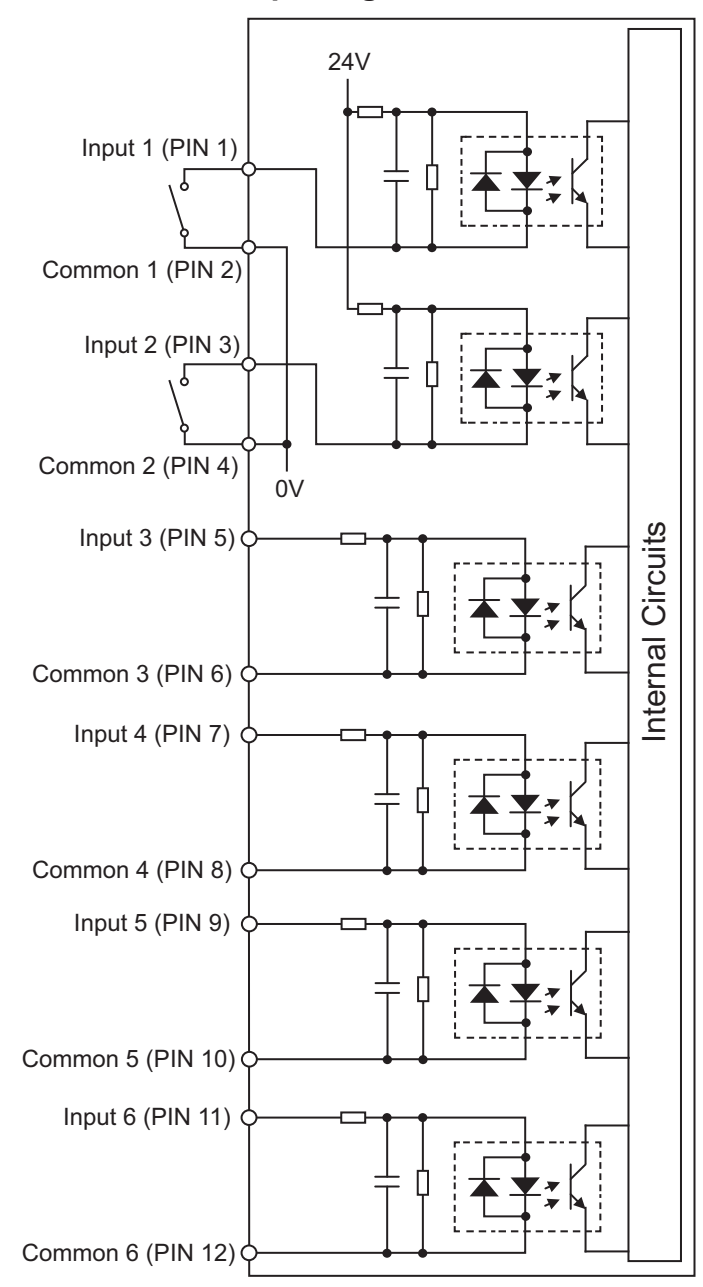

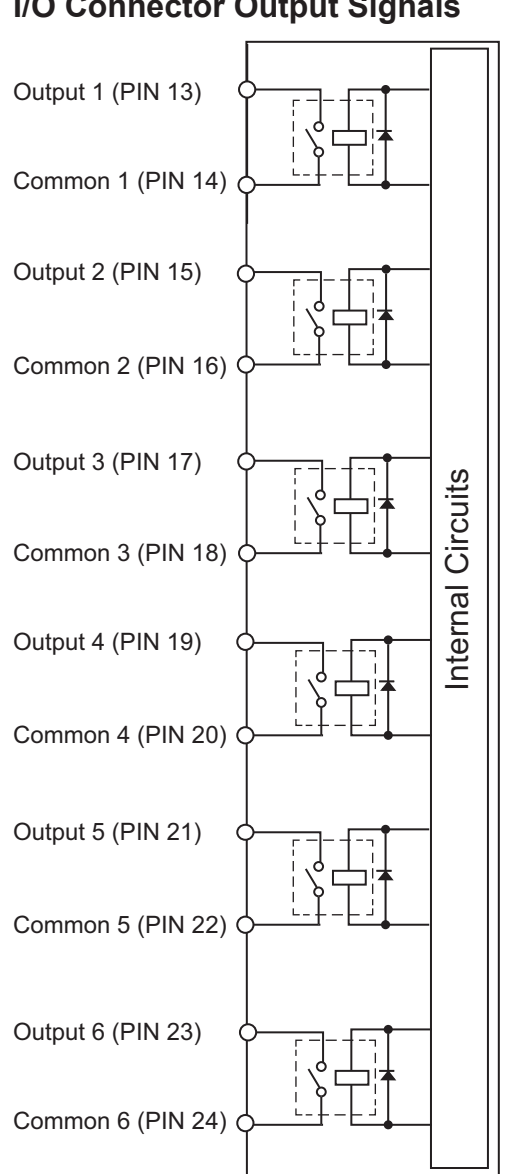

#### **I/O Connector Output Signals**

# *4*

# <span id="page-52-0"></span>**Configuration**

This section provides information about the configuration of the Mobile I/O Box and MobilePlanner.

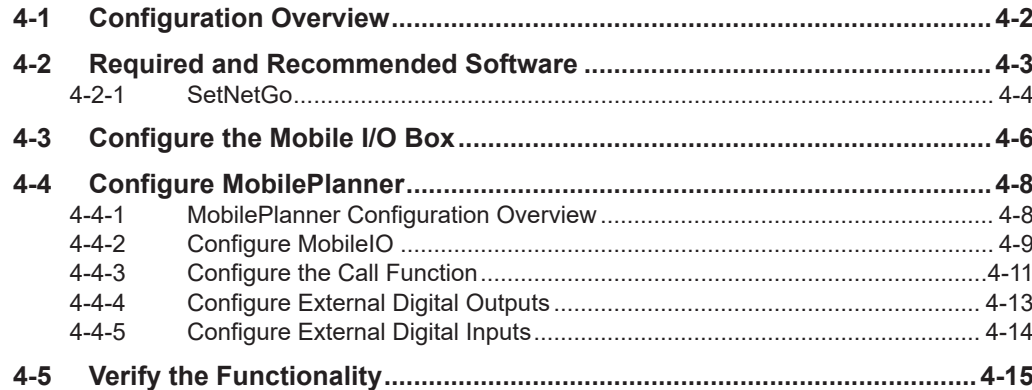

# <span id="page-53-0"></span>**4-1 Configuration Overview**

The configuration for the Mobile I/O Box consists of several steps.

Make the following considerations before beginning this procedure:

- Determine if the Mobile I/O Box host is a Fleet Manager or an AMR.
- Determine the following IP configuration items:
	- Static or dynamic IP address.
	- The IP address of the host.
	- Determine the subnetmask.
	- For a static IP address, the IP address to use.
- Determine the goal locations if using the Call Function.
- Determine the digital I/O that will be used.

Use the following procedure to configure the Mobile I/O Box:

*1* Ensure the required software is installed and active. Refer to *[4-2 Required and Recommended Software](#page-54-0)* on page 4-3 for more information.

*2* Configure the Mobile I/O Box. This will enable communication between the Mobile I/O Box and the host. Refer to *[4-3 Configure the Mobile I/O Box](#page-57-0)* on page 4-6 for more information.

*3* Configure the MobilePlanner software. Refer to *[4-4 Configure MobilePlanner](#page-59-0)* on page 4-8 for more information on

- *[4-4-2 Configure MobileIO](#page-60-0)* on page 4-9
- *[4-4-3 Configure the Call Function](#page-62-0)* on page 4-11
- *[4-4-4 Configure External Digital Outputs](#page-64-0)* on page 4-13
- *[4-4-5 Configure External Digital Inputs](#page-65-0)* on page 4-14

*4* Check the complete configuration. Refer to *[4-5 Verify the Functionality](#page-66-0)* on page 4-15 for more information.

The configuration of the Mobile I/O Box and MobilePlanner is completed.

# <span id="page-54-0"></span>**4-2 Required and Recommended Software**

Following software is required for the Mobile I/O Box:

#### • **Internet Browser**

A browser is required to download and upload software and to display a User Interface.

#### • **SetNetGo**

SetNetGo is required to install the MobileIO package.

SetNetGo is the Operating System on a host related to the Mobile I/O Box. The Mobile I/O Box will connect to a SetNetGo instance.

The Mobile I/O Box can connect to SetNetGo in the Fleet Manager or to SetNetGo installed on an AMR.

Refer to *Fleet Operations Workspace Core User's Manual (Cat. No. I635)* for more information. Refer to *[4-2-1 SetNetGo](#page-55-0)* on page 4-4 for more information.

Refer to *[SetNetGo - MobileIO](#page-56-0)* on page 4-5 for more information.

#### • **MobilePlanner**

MobilePlanner is required as the overall control software for configuration and monitoring.

#### • **MobileIO SNG package**

The MobileIO SNG package is a component in SetNetGo that communicates with the Mobile I/O Box. It is required to set a goal and to link digital I/O to the Mobile I/O Box. Refer to *[SetNetGo - MobileIO](#page-56-0)* on page 4-5 for more information.

The following software is recommended for the Mobile I/O Box:

#### • **Fleet Manager**

A component in the MobilePlanner that will be available for most applications with more than one AMR.

Using the Fleet Manager is not required if there is only a single AMR.

#### <span id="page-55-0"></span>**4-2-1 SetNetGo**

SetNetGo is the operating system available on the Fleet Manager and on the AMR. The SetNetGo interface is used for configuring the Ethernet settings for the platform, upgrading software, and performing systems diagnostics, such as retrieving log files. It can be accessed using an Ethernet port, or via wireless Ethernet if enabled.

Refer to *Fleet Operations Workspace Core User's Manual (Cat. No. I635)* for more information.

The Mobile I/O Box will communicate using SetNetGo.

In SetNetGo the software package **MobileIO** must be installed to use a Mobile I/O Box. This MobileIO software provides the parameters that are specific for your I/O Box.

To check if SetNetGo is configured for the Mobile I/O Box:

- *1* Open **SetNetGo**.
- *2* Select the tab **Software** and then in the left column **Manage Installed Software**. The Manage Installed Software screen will appear.

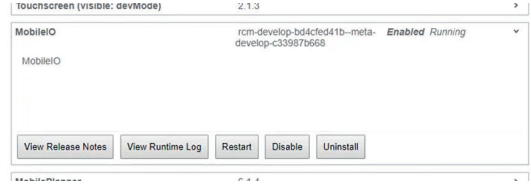

**3** Browse the installed software. If MobileIO is not visible in the list of installed software then install MobileIO. Refer to *[SetNetGo - MobileIO](#page-56-0)* on page 4-5 for more information.

SetNetGo is available and functional and the required MobileIO package is installed.

## <span id="page-56-0"></span>**SetNetGo - MobileIO**

The **MobileIO** software package must be installed in SetNetGo before using the Mobile I/O Box. The MobileIO software provides the parameters that are specific for your I/O Box.

Use the following procedure to install and activate the MobileIO software package:

*1* Ensure FLOW Core version 3.1 or higher is installed.

FLOW Core software with a version below 3.1 does not have the MobileIO software package available.

Update FLOW Core if required. Refer to *Fleet Operations Workspace Core User's Manual (Cat. No. I635)* for more information.

*2* In SetNetGo select **Choose File** and select the downloaded MobileIO file.

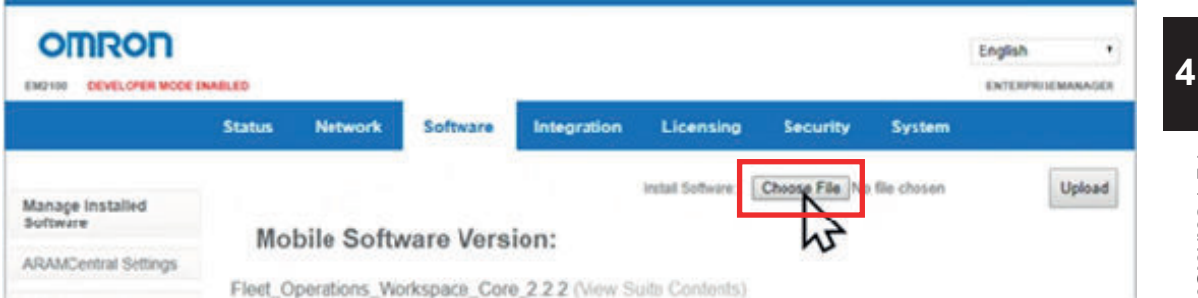

#### *3* Select the **Upload** button.

The MobileIO package will become visible in SetNetGo.

# *4* Select the buttons **Enable** and **Restart** in the MobileIO window.

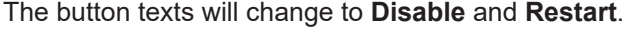

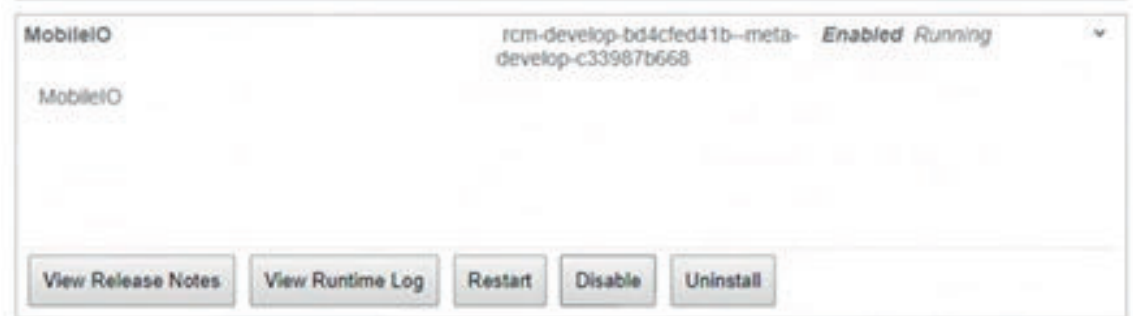

*5* Confirm the MobileIO state is **Running**.

The state is displayed at the end of the topline.

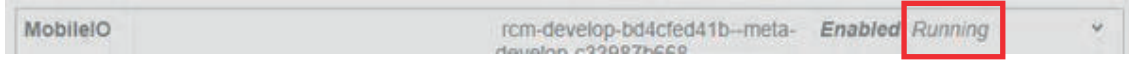

The MobileIO software package is installed and active.

# <span id="page-57-0"></span>**4-3 Configure the Mobile I/O Box**

Configure the Mobile I/O Box to enable communication with a host. The display and buttons on the Mobile I/O Box are used to configure the Mobile I/O Box as described below.

Use the following procedure to configure the Mobile I/O Box:

- *1* Select the **Next** button to browse to the screen *Setup Menu*. Refer to *[5-1-1 Setup Screens](#page-72-0)* on page 5-5 for more information.
- *2* Select the **Call** button.

The *Setup Menu* will appear with the selection arrow at the first entry.

```
Setup Menu
- > Network Setup
  Language select
  Factory Reset
  Exit Setup
```
*3* With the arrow at *Network setup* select **Call**. The *Network Setup* screen will appear.

```
Network Setup:
-> Host Address
   eth0 IP Setup
   wlan0 IP Setup
\rightarrow >>>>>
```
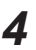

*4* To display the rest of the Network Setup menu items, move the indicator arrow to the last option and then press **Next**. To move back to the previous screen, move the indicator arrow to the last option and press **Next**.

```
-> Default Gateway
        Webserver
\langle \langle \langle \langle \langle \rangle \rangle \rangle \rangle
```
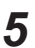

*5* Select **Call** at *Host Address* to configure this address. If the host is an Enterprise Manager then use the Fleet IP address for this parameter.

• Select **Call** to increment the active digit. Select **Next** to select the next digit. After the last digit **Next** will automatically save the entry and exit. • Select **Cancel** to return to the previous menu.

*6* Select *eth0 IP info* and then select **Call** to configure:

- DHCP for dynamic assignment of the IP Address.
- STATIC to manually input the IP Address. The required fields are:
	- IP address
	- IP netmask
- Select **Call** to increment the active digit. Select **Next** to select the next digit. After the last digit **Next** will automatically save the entry and exit.
- Select **Cancel** to return to the previous menu.

*7* Select *wlan0 IP info* and then select **Call** to configure:

- Select **Call** to increment the active digit. Select **Next** to select the next digit. After the last digit **Next** will automatically save the entry and exit.
- Select **Cancel** to return to the previous menu.

*8* Select *Default Gateway* and then select **Call** to configure the address:

- Select **Call** to increment the active digit. Select **Next** to select the next digit. After the last digit **Next** will automatically save the entry and exit.
- Select **Cancel** to return to the previous menu.

*9* Select *Webserver* and then select **Call** to toggle the enabled / disabled status.

The Mobile I/O Box configuration is completed.

# <span id="page-59-0"></span>**4-4 Configure MobilePlanner**

Use the following information to configure MobilePlanner for use with the Mobile I/O Box.

#### **4-4-1 MobilePlanner Configuration Overview**

Use the following procedures to configure the MobilePlanner:

*1* Connect to MobilePlanner.

Create a new connection in SetNetGo.

Login with the correct User Name and Password and enter the IP address of the server.

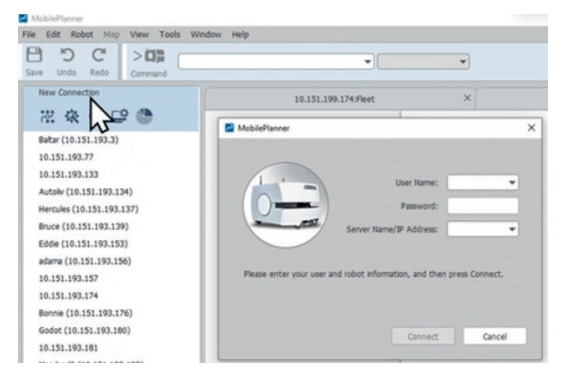

*2* Configure the Call Function if applicable. Refer to *[4-4-3 Configure the Call Function](#page-62-0)* on page 4-11 for more information.

- **3** Configure the MobileIO if applicable. Refer to *[4-4-2 Configure MobileIO](#page-60-0)* on page 4-9 for more information.
- 

*4* Configure the External Digital Outputs if applicable. Refer to *[4-4-4 Configure External Digital Outputs](#page-64-0)* on page 4-13 for more information.

**5** Configure the External Digital Inputs if applicable. Refer to *[4-4-5 Configure External Digital Inputs](#page-65-0)* on page 4-14 for more information.

*6* Check the complete MobilePlanner configuration. Refer to *[4-5 Verify the Functionality](#page-66-0)* on page 4-15 for more information.

The MobilePlanner configuration is completed.

#### <span id="page-60-0"></span>**4-4-2 Configure MobileIO**

The configuration procedure for the MobileIO configuration for the Mobile I/O Box in MobilePlanner.

Use the following procedure to configure the Call Function of the Mobile I/O Box using MobilePlanner:

### *1* Configure the global beep parameters.

The beep configuration is in MobilePlanner in the Configuration Tab in the section *MobileIO*

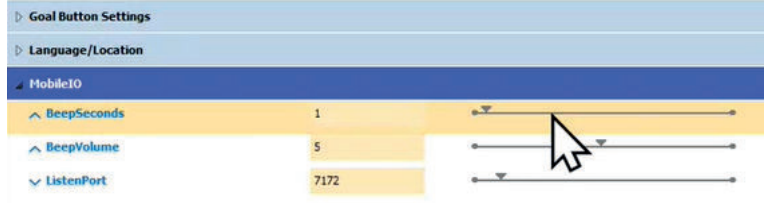

#### **Note**

This configuration applies to all Mobile I/O Boxes available in the Fleet Manager.

*2* Configure the Mobile I/O Box specific parameters.

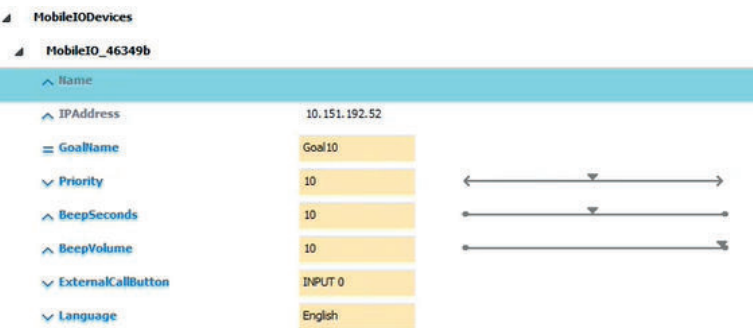

Fields that are auto-populated or do not apply will be greyed out, and you will not be able to change them.

#### • **Name**

Modify the default name to a logical name.

The default name is the MAC address of the interface card in the Mobile I/O Box.

In the Mobile I/O Box menus this number can be found in the **Eth0 IP Info** or in the **Wlan0 IP Info** screen.

• **IPAddress**

Enter the IP address that you assigned to the Mobile I/O Box.

• **GoalName**

Enter the name of the associated goal.

• **Priority**

Enter the priority to assign to the associated goal. This field will only be visible if the Show Expert + Parameters box is checked.

This is an integer value that represents the priority of the pickup request. The higher the number, the sooner the Fleet Manager will service the request. The default priority is 10. The range is –2147483648 to 2147483647..

• **BeepSeconds**

Configure this if to modify the BeepSeconds to a different value than the default BeepSeconds setting.

- 0: the Call Function will not beep at all.
- -1: the Call Function will beep continuously while the AMR is in the arrived state.
- n: where n is a positive number. The Call Function will beep for n seconds when the AMR arrives. The default value is  $n = 1$ .
- **BeepVolume**

Modify the BeepVolume to a value different from the default BeepVolume setting.

• **ExternalCallButton**

Select one of the inputs to function as an external call button.

Note that only one goal can be assigned to the Mobile I/O Box. The ExternalCallButton input will call an AMR to the same goal as the standard **Call** button.

• **Language**

For future use.

The MobilePlanner MobileIO configuration is completed.

## <span id="page-62-0"></span>**4-4-3 Configure the Call Function**

The Call Function sends an AMR to a specified goal. The configuration of the Call Function consists of the configuration of a goal and assigning that goal to the Mobile I/O Box.

There are two different situations for MobilePlanner and therefore also two different procedures to configure and assign a goal:

- 1. MobilePlanner can be active on a Fleet Manager. Refer to *[Goal Configuration With Fleet Manager](#page-63-0)* on page 4-12 for more information.
- 2. MobilePlanner can be active on an AMR without a Fleet Manager present. Refer to *[Goal Configuration Without Fleet Manager](#page-63-0)* on page 4-12 for more information.

The MobilePlanner Call Function configuration is completed.

## <span id="page-63-0"></span>**Goal Configuration With Fleet Manager**

Use the following information for goal configuration using MobilePlanner running on a Fleet Manager. Refer to *Fleet Operations Workspace Core User's Manual (Cat. No. I635)* for more information. A general overview of the procedure is:

- *1* Open MobilePlanner
- **2** Add goals to the map. Refer to *Fleet Operations Workspace Core User's Manual (Cat. No. I635)* for more information.
- **3** Check if the goal is set correctly. In MobilePlanner double-click the created goal. The AMR will go to the set location.

The goal configuration for the MobilePlanner Call Function is completed using Fleet Manager.

## **Goal Configuration Without Fleet Manager**

Use the following information for goal configuration using MobilePlanner on an AMR. Refer to *Fleet Operations Workspace Core User's Manual (Cat. No. I635)* for more information. A general overview of the procedure is:

- *1* Connect a Pendant (Joystick) to the AMR for manually driving.
- *2* Start the scanning software of MobilePlanner on the AMR.
- **3** Drive the AMR to the goal location.
- 
- *4* Add a goal to the current location of the AMR.

The goal configuration for the MobilePlanner Call Function is completed on the AMR.

### <span id="page-64-0"></span>**4-4-4 Configure External Digital Outputs**

Use the following procedure to configure the external Digital Outputs of the Mobile I/O Box using MobilePlanner:

*1* Open the External Digital Outputs section in MobilePlanner.

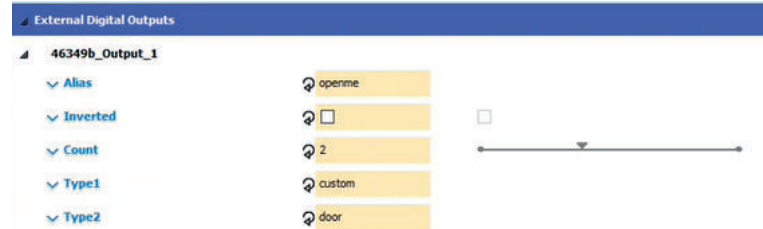

The top level is the name of the Mobile I/O Box.

Refer to *[4-4-2 Configure MobileIO](#page-60-0)* on page 4-9 for more information.

- *2* Configure:
	- **Alias**
	- **Inverted**
	- **Count**
	- **Type1**
	- **Type2**

For configuration details use the additional information that is visible when an option is selected.

Refer to *Fleet Operations Workspace Core User's Manual (Cat. No. I635)* for more information.

**3** Ensure activating the specified output is safe.

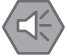

#### **Precautions for Safe Use**

The specified output will be activated and if not selected correctly this might cause a dangerous situation. Test activating the output before operating the Mobile I/O Box.

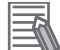

#### **Additional Information**

- To monitor the status of DIO in MobilePlanner use Type Custom.
- In Fleet Manager or in the Map screen use the **Monitor** button in the right bottom corner and then select **Digital I/O** to view the status of the DIO of the MIOB.

The MobilePlanner External Digital Outputs configuration is completed.

### <span id="page-65-0"></span>**4-4-5 Configure External Digital Inputs**

Use the following procedure to configure the external Digital Inputs of the Mobile I/O Box using Mobile-Planner:

*1* Open the External Digital Inputs section in MobilePlanner.

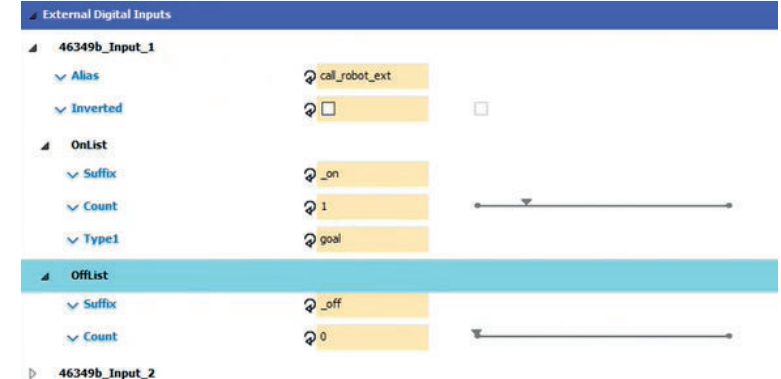

The top level is the name of the Mobile I/O Box. Refer to *[4-4-2 Configure MobileIO](#page-60-0)* on page 4-9 for more information.

- *2* Configure:
	- **Alias**
	- **Inverted**
	- OnList **Suffix**
	- OnList **Count**
	- OnList **Type1**
	- OffList **Suffix**
	- OffList **Count**

For configuration details use the additional information that is visible when an option is selected.

Refer to *Fleet Operations Workspace Core User's Manual (Cat. No. I635)* for more information.

The MobilePlanner External Digital Inputs configuration is completed.

# <span id="page-66-0"></span>**4-5 Verify the Functionality**

This functional verification will confirm the installation and configuration where successful and the Mobile I/O Box can be used for the intended operations.

Use the following procedure to verify the functionality of the Mobile I/O Box:

#### *1* Check Outputs.

Compare the status of each output in Mobile Planner with the status of these outputs in the Mobile I/O Box. The statuses should be identical.

#### *2* Check Inputs.

Compare the status of each input (e.g. sensor) with the status of these inputs in the Mobile I/O Box. The statuses should be identical.

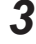

*3* Check if the name of the goal appears if the **Call** button is activated. Refer to *[4-4-4 Configure External Digital Outputs](#page-64-0)* on page 4-13 for details.

The functionality is verified.

# *5*

# **Operation**

This section provides information necessary to operate the Mobile I/O Box.

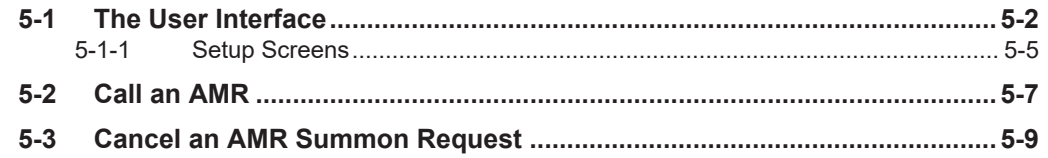

# <span id="page-69-0"></span>**5-1 The User Interface**

This section gives details on the User Interface of the Mobile I/O Box.

The 7 different screens of the User Interface can be browsed with the **Next** button. The **Call** button will give access to functionality in the displayed screen.

```
1. Robot Call
```

```
Robot call:
READY
```
The second line displays the state of the Robot Call, in this example status **READY**. Other standard Robot Call states are:

• **Initiated**

The Mobile I/O Box did sent a request to MobilePlanner.

• **Pending**.

The state where MobilePlanner is looking for an AMR to perform the requested job.

• **UnAllocated** and then **Allocated**.

UnAllocated is only displayed when an AMR is undocking to take the requested job. Allocated is displayed when an AMR is selected to start with the requested job.

• **Driving**

The state when an AMR is driving to the set goal.

A progress bar and the distance to the goal are displayed.

• **Cancelling** and then **Cancelled**.

The state when a user presses the **Cancel** button before the job is finished.

• **Completed**

The state when the AMR reached the set goal.

Note that a distance of 0.1 m is also considered to have reached the goal.

For other Robot Call states refer to *[6-2-2 Error States Mobile I/O Box](#page-85-0)* on page 6-8.

or

#### 2. *Current State*

```
Current state:
Connected: True
H O S T : 1 2 3 . 1 2 3 . 1 2 3 . 1 2 3
```

```
Current state:
Connected: False
HOST: 0.0.0.0
```
- **Connected** displays the connected state of the Mobile I/O Box.
- **HOST** displays the IP address of the host.

3. *DIO Status*

```
DIO Status:
IN: 0 0 0 0 0 0OUT: 0 0 0 0 0 0
```
The status of Digital Inputs and Outputs:

- **IN** displays the status of the inputs, with **0** for not activated and **1** for activated.
- **OUT** displays the status of the outputs, with **0** for not activated and **1** for activated.

or

4. *Eth0 IP Setup*

```
eth0 IP Setup:
Source: Static
IP: 1.2.3.4/20
GW: 1.2.3.5
MAC: 12:12:12:12:12:12
```

```
eth0 IP Setup:
Source: DHCP
IP: 1.2.3.4/20
GW: 1.2.3.5
MAC: 12:12:12:12:12:12
```
- **Source** Static when configuring the Ethernet line during configuration of the Wireless communication.
- **IP** Displays the IP address of the connection. IP includes the netmask. E.g. In this example **/20** is the netmask.
	- If the ethernet cable is not connected the IP address displays **None** .
- **GW** Displays the address of the GateWay, or **None** .
- **MAC** Displays the MAC address of the eth0 port.

5. *Wlan0 IP Setup*

```
wlan0 IP Setup:
Source: Static
IP: 12.3452678.90/20
GW: 1.2.3.5
SSID: The IDName
MAC: 34:34:34:34:34:34
```
- **Source** Static when configuring the Ethernet line during configuration of the Wireless communication.
- **IP** Displays the IP address of the connection.
	- IP includes the netmask. E.g. In this example **/20** is the netmask.
- **GW** Displays the address of the GateWay or **None** .
- **SSID** Displays the address of the SSID.
- **MAC** Displays the MAC address of the wlan0 port.

```
6. Setup
```

```
Setup:
Press "Call"
for setup menu
```
Refer to *[5-1-1 Setup Screens](#page-72-0)* on page 5-5 for more information.

7. *Software Version*

```
Software:
Version:
M o b i l e I O - 1 . 2 3 . 4 5 6
Identifier:
MobileI0 121212
```
• **Software Version** is the software version installed on the I/O Box. Mention this software version when communicating with your local OMRON representative. This is also the ID of the SetNetGo package loaded at the host.

• **Identifier** is the unique ID of this Mobile I/O Box. This identifier is used in the Mobile Planner configuration parameters.
#### <span id="page-72-0"></span>**5-1-1 Setup Screens**

This section gives details on the User Interface setup screens of the Mobile I/O Box.

```
Setup Menu:
-> Network Setup
   Language select
   Factory Reset
   Exit Setup
```
The different screens of the Setup Menu can be browsed with the **Next** button. The **Call** button will give access to functionality in the displayed screen.

1. *Network Setup*

```
Network Setup:
-> Host Address
      eth0 IP Setup
     wlan0 IP Setup
\rightarrow >>>>>
                                                             -> Default Gateway
                                                                   W e b s e r v e r
                                                             \langle \langle \langle \langle \langle \rangle \rangle \rangle \rangle
```
The network setup options are:

1) **Host Address**

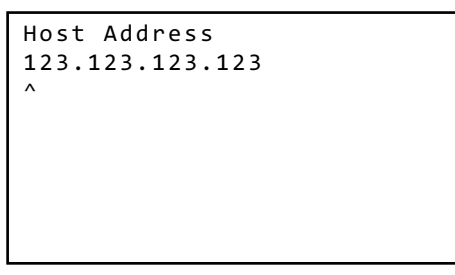

Set the IP address of the host.

2) **eth0 IP Setup**

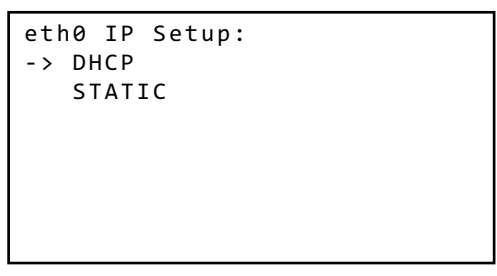

Select DHCP or STATIC.

Suboptions that will appear are:

- IP Address
- IP Netmask

3) **wlan0 IP Setup**

```
\overline{\text{w}} an \theta IP Setup:
- > DHCP
     S TATTC
```
Select DHCP or STATIC.

Suboptions that will appear are:

- IP Address
- IP Netmask

To configure the Wi-Fi network you must use the webserver.

#### 4) **Default Gateway**

```
Default Gateway:
1 2 3 . 1 2 3 . 1 2 3 . 1 2 3
\lambda
```
Set the IP address of the gateway.

5) **Webserver**

```
Webserver:
D i s a b l e d
"Call" to toggle
```

```
Webserver:
E n a b l e d
"Call" to toggle
Connect ethernet:
       http://12.123.123.123
```
Select to Enable or Disable the Webserver.

When set to Enabled an extra line will display **Connect ethernet: http://12.123.123.123**. To configure the Wi-Fi network you must use the webserver.

or

Enter the supplied IP address in a browser (e.g. Edge, FireFox, Chrome) to display the webserver.

2. *Language select*

```
Language select:
-> English
      D e u t s c h
      E s p a ñ o l
      F r a n ç a i s
      I t a l i a n o
\rightarrow > > > >
```
Select the desired language.

#### 3. *Exit setup*

Exit the setup menu and return to the default menu.

# <span id="page-74-0"></span>**5-2 Call an AMR**

Use following procedure to summon an AMR to a set goal:

*1* Press the **Call** button.

The Mobile I/O Box will display following screens:

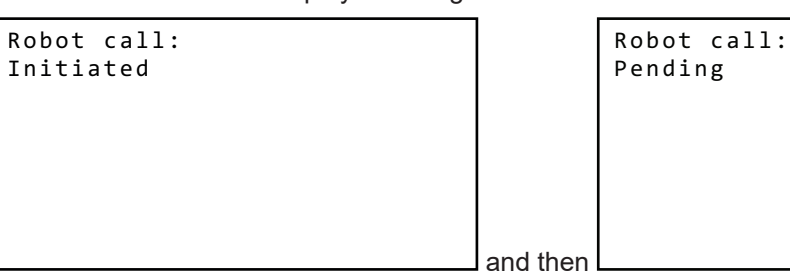

Refer to *[5-1 The User Interface](#page-69-0)* on page 5-2 for state details.

In MobilePlanner a job is created and the state is Pending until the moment the AMR starts moving. Monitor the AMR state in MobilePlanner for the status of the Call action.

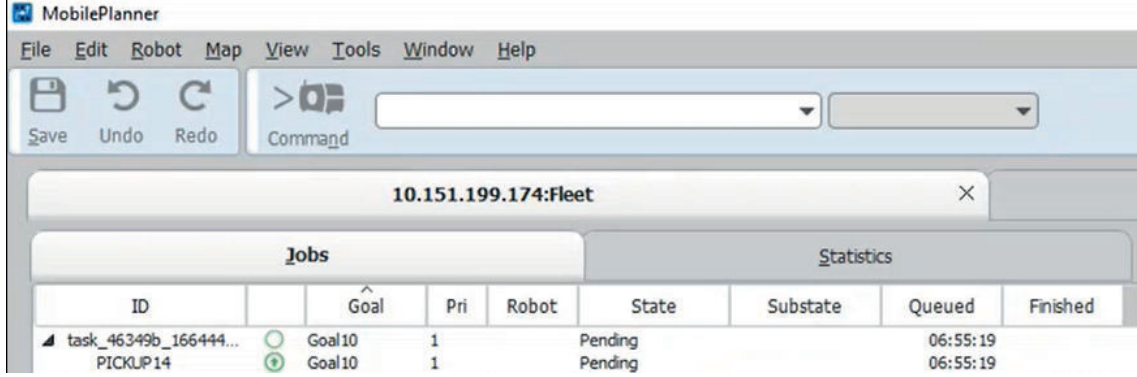

The Fleet Manager will send a Mobile Robot to the location of the Mobile I/O Box.

*2* When the AMR starts moving, the Mobile I/O Box will display *Driving* and additional information.

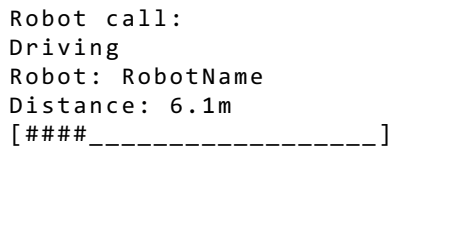

**5**

**3** When the goal is reached the Mobile I/O Box will sound a (configurable) beep. The screen will display status *Completed* and the distance bar will be filled completely.

```
Robot call:
Completed
Robot: RobotName
Distance: 0.1m
[ # # # # # # # # # # # # # # # # # # # # # # ]
```
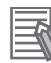

#### **Additional Information**

- When a goal is behind a door, the Fleet Manager can open the door after a configurable wait duration (parametername: WaitTime).
- The distance will not change when the AMR is waiting. Waiting can occur when e.g. a door needs to be opened or when another AMR has a higher priority.
- The distance might temporarily increase, depending on the route of the AMR.
- Every goal has a configurable tolerance. For an AMR, a distance of 0.1 m to the goal is considered goal reached.
- A goal can have a configurable orientation. If the orientation of the AMR is not according to a set orientation, then the AMR goal is not reached even if the AMR is on the correct location.

The AMR is called and has arrived at the set goal.

# <span id="page-76-0"></span>**5-3 Cancel an AMR Summon Request**

This procedure describes how to cancel a summon request for an AMR.

- *1* Press the **Cancel** button. Refer to *[1-2 Product Overview](#page-26-0)* on page 1-3 for the Cancel button location. The Fleet Manager will cancel the summon request for an AMR that was scheduled to visit the goal location of the Mobile I/O Box. The User Interface displays *Robot call: Cancelling*
- *2* Wait until the User Interface displays *Robot call: Cancelled*.

The summon request for an AMR is canceled.

5 Operation

# *6*

# **Maintenance**

This section provides information on preventive and corrective maintenance actions.

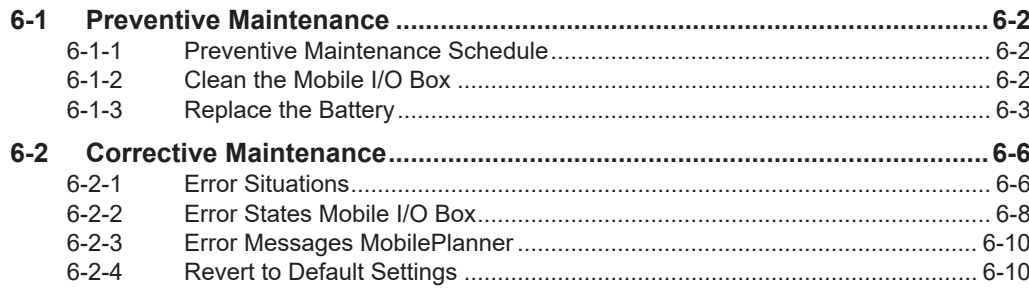

# <span id="page-79-0"></span>**6-1 Preventive Maintenance**

Preventive Maintenance covers all actions that prevent downtime.

#### **6-1-1 Preventive Maintenance Schedule**

Prevent unscheduled downtime with the following preventive maintenance schedule.

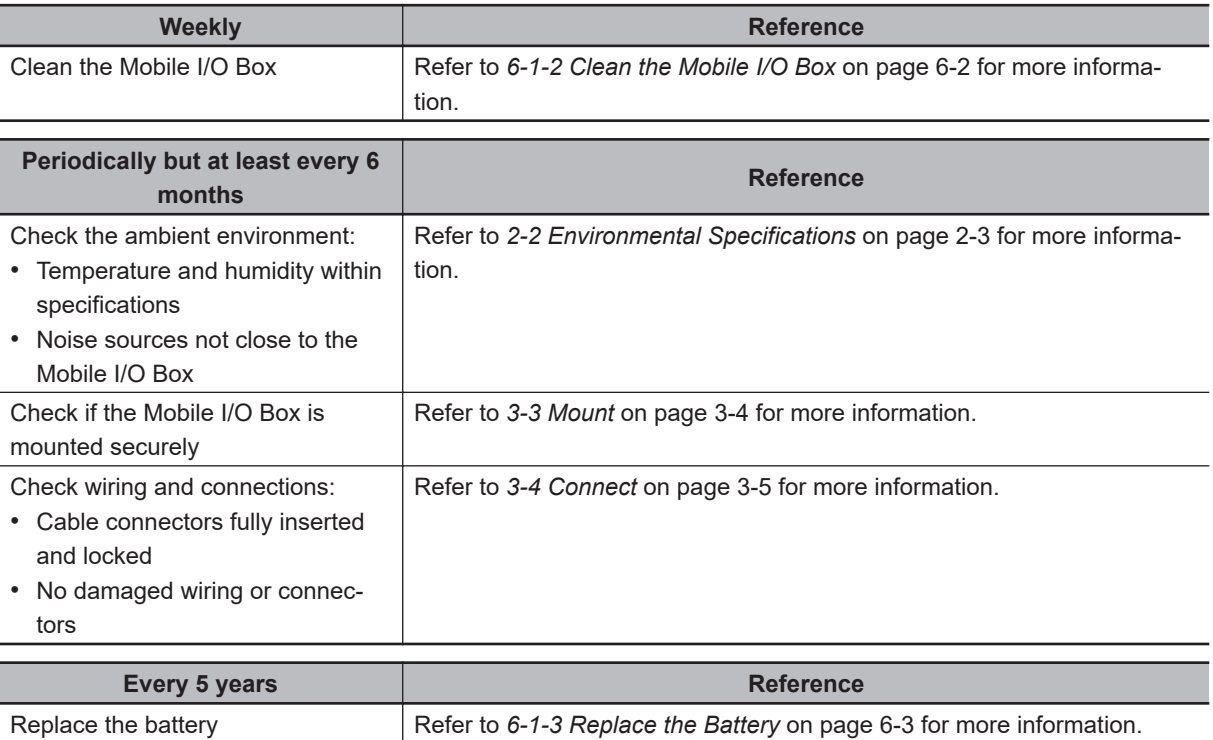

#### **6-1-2 Clean the Mobile I/O Box**

Clean the surface of the Mobile I/O Box when necessary to keep it in the best operating condition.

- Ensure the I/O Box is OFF before cleaning to prevent activating one of the keys.
- Wipe the I/O Box with a dry, soft cloth. If the screen is very dirty and you try to clean it with a dry cloth, you may scratch the surface. Use a damp cloth first to remove the dirt.
- When a spot cannot be removed with a dry cloth, dampen the cloth with a neutral cleanser, wring out the cloth and wipe the touchscreen surface.
- Remove all residue from gum, vinyl or tape when cleaning.

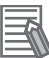

#### **Additional Information**

Allowed cleaning materials for the screen surface:

- Isopropyl alcohol
- Detergents between pH 5 and pH 8 Rinse with demineralized water after cleaning
- Demineralized water

## <span id="page-80-0"></span>**6-1-3 Replace the Battery**

Use the following procedure to replace the Real Time Clock battery.

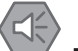

#### **Precautions for Safe Use**

- Batteries may leak, rupture, heat, or ignite. Never short-circuit, charge, disassemble, heat, or incinerate a battery or subject it to strong shock.
- Dispose of any battery that has been dropped or otherwise subjected to excessive shock. Batteries that have been subjected to shock may leak if they are used.

To replace the battery:

- *1* Disassemble the Mobile I/O Box to get access to the battery. Refer to *[Disassemble the Mobile I/O Box](#page-81-0)* on page 6-4 for more information.
- $2$  Push out  $\widehat{\Theta}$  the battery with a non-conductive flat tool to remove it. Replace the battery while observing orientation for correct polarity indicated on the battery compartment (+ facing up). Refer to *[Battery CR2032](#page-81-0)* on page 6-4 for battery details.

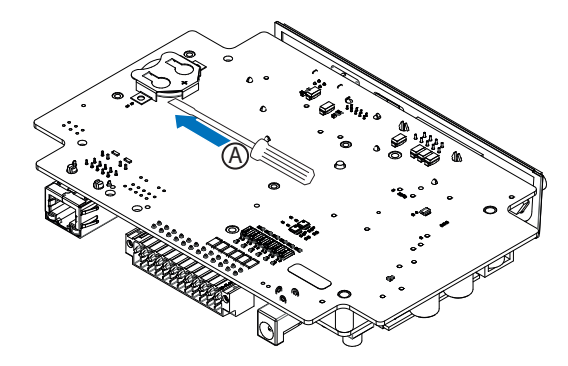

*3* Reassemble the Mobile I/O Box to complete this procedure. Assemble the Mobile I/O Box in the reverse order. Refer to *[Disassemble the Mobile I/O Box](#page-81-0)* on page 6-4 for more information.

The battery is replaced.

## <span id="page-81-0"></span>**Battery CR2032**

Following battery is used for your Mobile I/O Box.

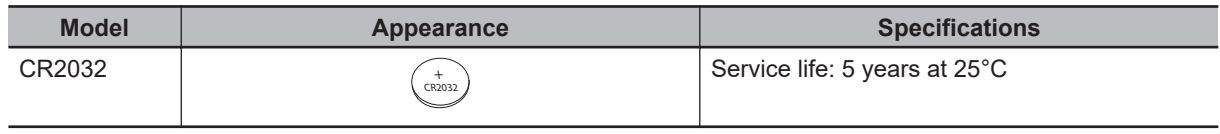

#### **Additional Information**

Refer to the label on the battery package for the Best If Used By date.

## **Disassemble the Mobile I/O Box**

Use the following procedure to disassemble, and optionally reassemble, the Mobile I/O Box.

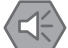

#### **Precautions for Safe Use**

- Ensure power is disconnected.
- This procedure should be performed by personnel in charge of installing and maintaining FA systems.

To open the Mobile I/O Box:

- *1* Remove the power connector and then remove all other connectors from the I/O Box.
- **2** When mounted then unmount the I/O Box. Place the I/O Box with the frontside on a flat soft surface.
- **3** Remove the 4 rubber feet from the I/O Box when these are mounted. Inside the 4 holes at the backside Phillips screws are now accessible. Remove the 4 Phillips screws that are mounted with a torque of 0.3 N m.

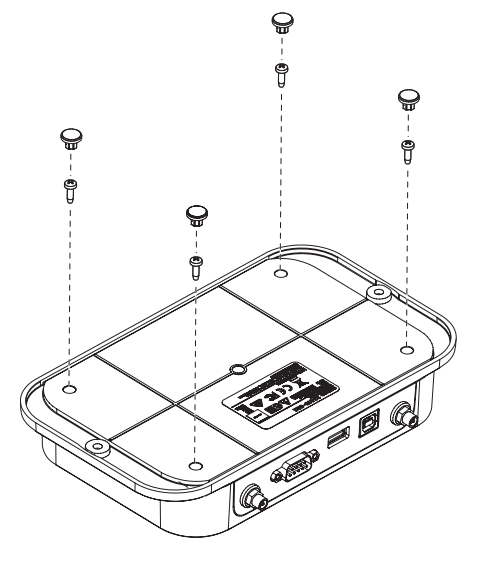

*4* Place the I/O Box with the backside on a flat soft surface.

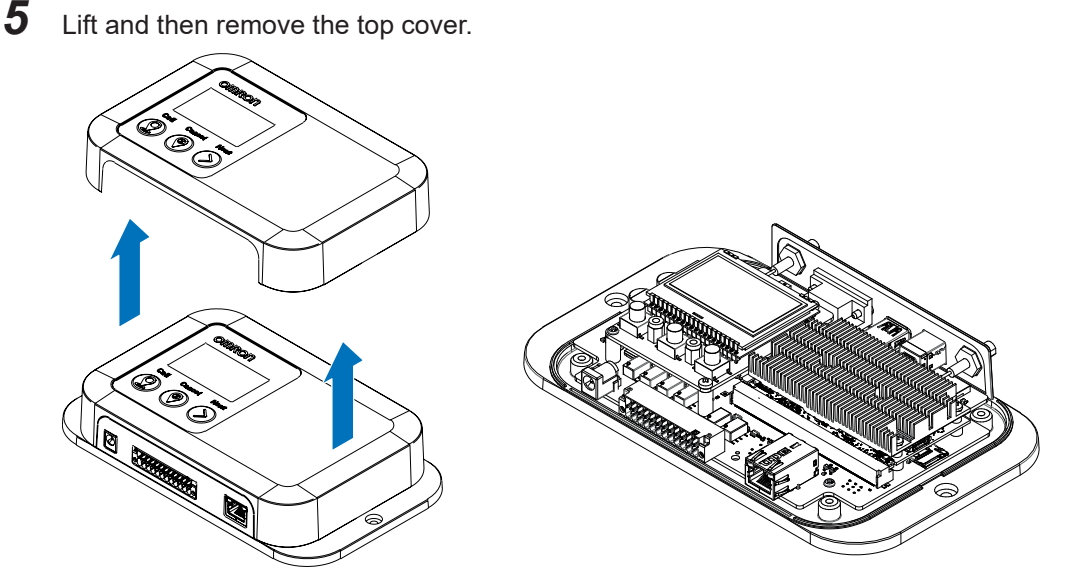

The electrical assembly is now visible, mounted to the bottom plate.

 $\bm{6}$  Remove the 4 Phillips screws  $\widehat{\Theta}$  that mount the electrical assembly to the bottom plate. The 4 screws are mounted with a torque of 0.3 N m.

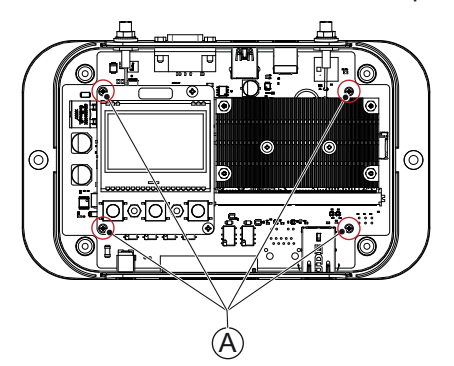

 $\,$   $\,$   $\,$  Lift the complete electrical assembly  $\, \mathfrak{B} \,$  and put it upside down on a non-conductive surface. The battery  $\overline{\Theta}$  is now visible to be removed or replaced.

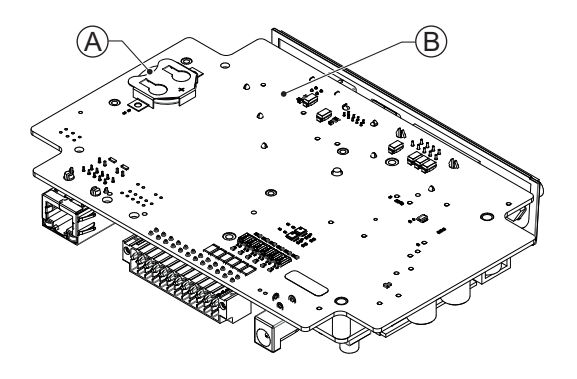

*8* Assemble the Mobile I/O Box in reverse order.

The Mobile I/O Box is disassembled for maintenance or recycling purposes.

# <span id="page-83-0"></span>**6-2 Corrective Maintenance**

Corrective maintenance covers all actions to correct problems that cause downtime.

# **WARNING**

Do not attempt to repair or modify the product in any way. Doing so may result in malfunction or fire.

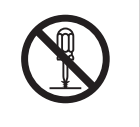

Contact your local OMRON representative if the corrective maintenance actions did not solve the problem.

#### **6-2-1 Error Situations**

Error situations are situations that obstruct the intended use of the Mobile I/O Box. Possible error situations:

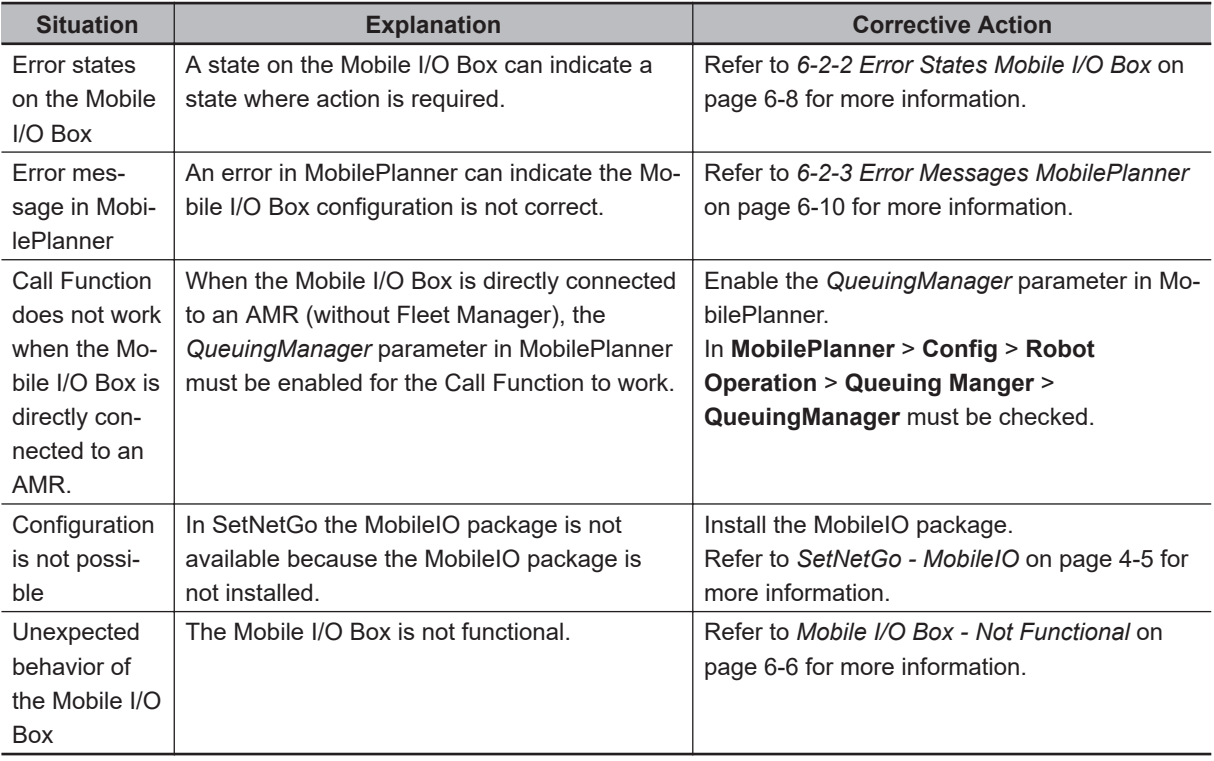

## **Mobile I/O Box - Not Functional**

Use this procedure when Mobile I/O Box actions appear to have no effect.

*1* Check if the Mobile I/O Box is powered ON.

Refer to *3-4 Connect* [on page 3-5](#page-46-0) for more information.

*2* Verify the functionality. Refer to *[4-5 Verify the Functionality](#page-66-0)* on page 4-15 for more information. The Mobile I/O Box is functional.

囩

## <span id="page-85-0"></span>**6-2-2 Error States Mobile I/O Box**

The following table lists Mobile I/O Box error states.

#### **Additional Information**

Error states displayed on the Mobile I/O Box can be the result of incorrect settings or the result of settings in related software.

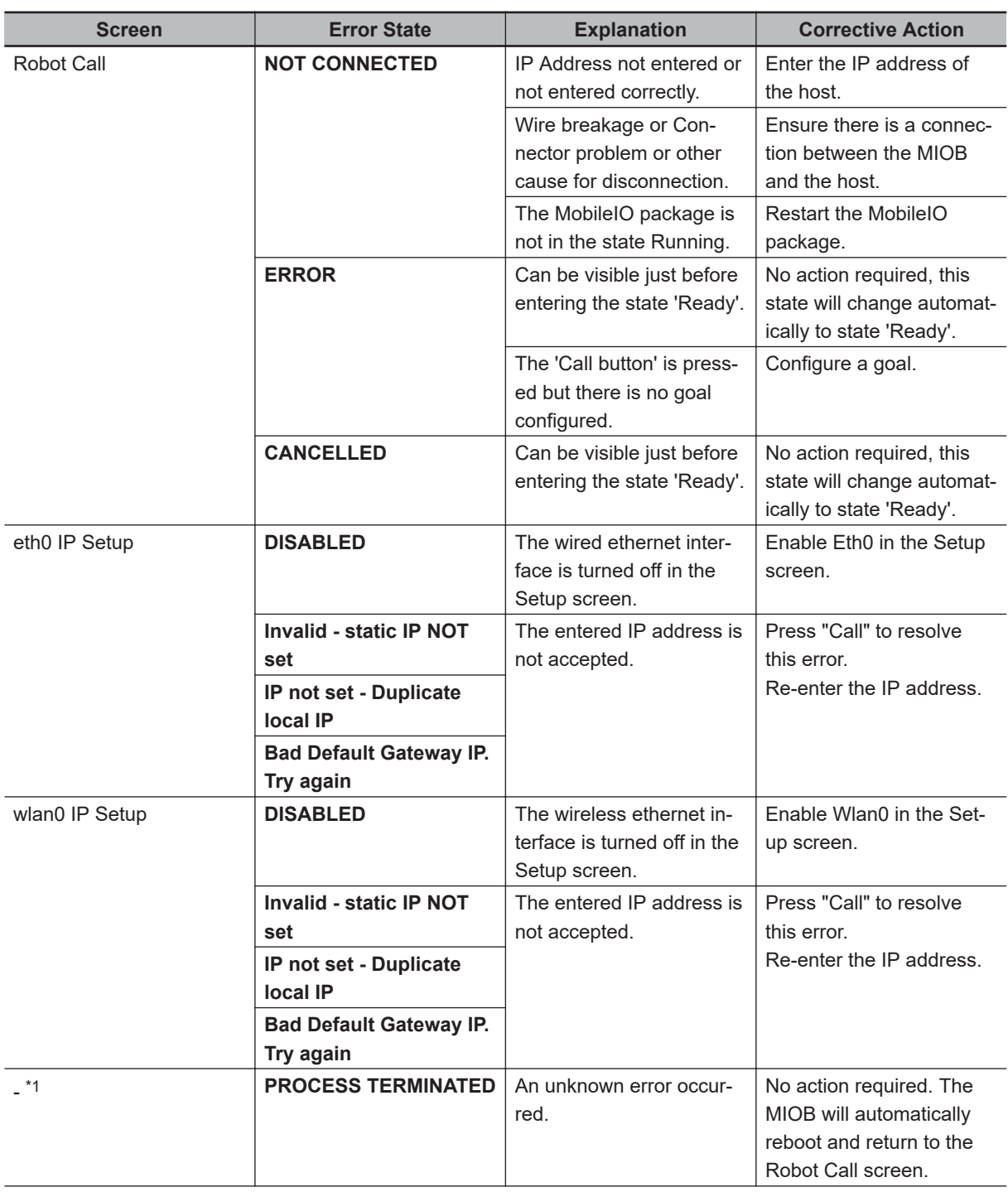

<span id="page-86-0"></span>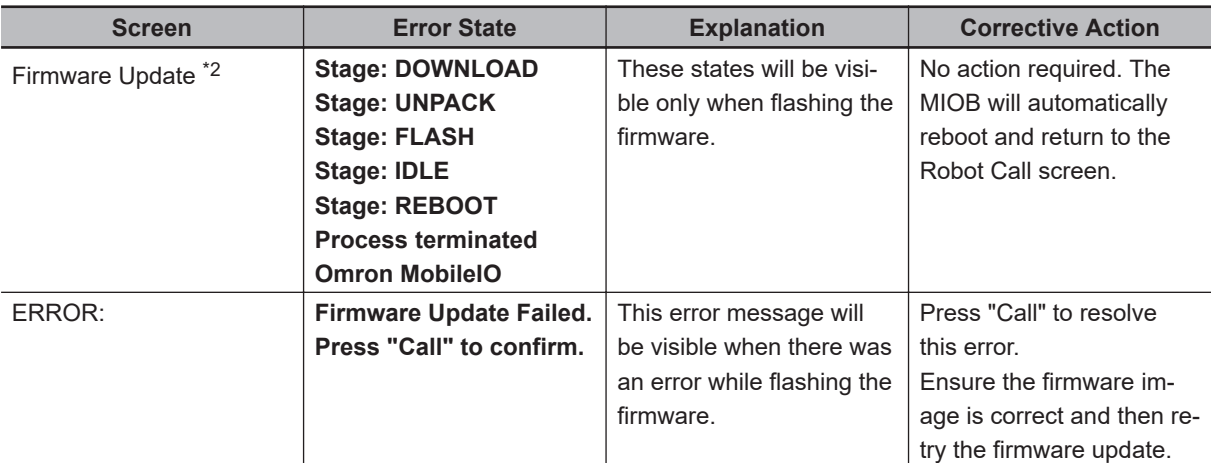

\*1. Not a selectable screen but a message that might appear.

\*2. Not a selectable screen, it will appear when performing a Firmware upgrade. The sequence of stages and states will change automatically.

## <span id="page-87-0"></span>**6-2-3 Error Messages MobilePlanner**

The following table lists error messages in MobilePlanner that are related to the Mobile I/O Box.

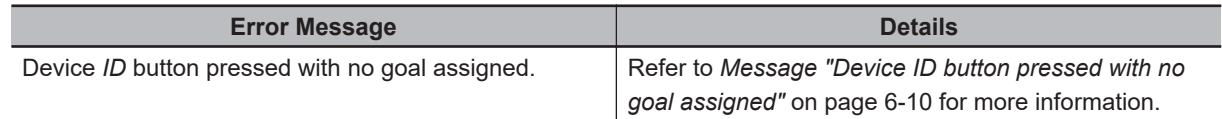

## **Message "Device** *ID* **button pressed with no goal assigned"**

The message **Device ID button pressed with no goal assigned** appears in MobilePlanner if the **Call** button is pressed but there is no goal assigned. MobilePlanner does not know where to send the AMR.

To assign a goal to a Mobile I/O Box:

*1* Locate the Mobile I/O Box.

In MobilePlanner the ID of the message represents the MAC address of the applicable Mobile I/O Box.

Confirm the MAC address in the message is identical to the MAC address of the Mobile I/O Box that is visible in the **Eth0 IP Info** screen.

*2* Assign a goal to the located Mobile I/O Box. Refer to *[4-4-3 Configure the Call Function](#page-62-0)* on page 4-11 for more information.

#### **3** Confirm the solution.

- Select the **Call** button on the located Mobile I/O Box.
- Check the message does not reappear in MobilePlanner.
- Ensure the AMR comes to the set goal.

The goal is assigned to the correct Mobile I/O Box.

#### **6-2-4 Revert to Default Settings**

You may need to recover the Mobile I/O Box from a misconfigured or unusable state. For instance, if you disabled the Mobile I/O Box network interface using the Webserver, you can use this procedure to revert to default settings and then set up your network interface.

Use the following procedure to reset the Mobile I/O Box configuration parameters to default factory settings.

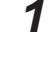

*1* Select the **Next** button to browse to the screen *Setup Menu*. Refer to *[5-1-1 Setup Screens](#page-72-0)* on page 5-5 for more information.

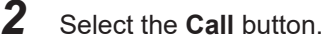

The *Setup Menu* will appear with the selection arrow at the first entry.

```
Setup Menu
-> Network Setup
  Language select
  Factory Reset
  Exit Setup
```
*3* Select the **Next** button to move the arrow to *Factory Reset*.

```
Setup Menu
  Network Setup
  Language select
->Factory Reset
  Exit Setup
```
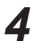

*4* With the arrow at *Factory Reset* select **Call**. The confirm reset message will appear.

```
Press "call"
 to confirm reset.
All settings will
be lost
Press "Cancel"
 to abort.
```
*5* Select **Call** to reset to default settings. The following message will appear.

```
Factory Reset
now in progress
```
In a few moments the Mobile I/O Box reboots to indicate that the reset process is complete.

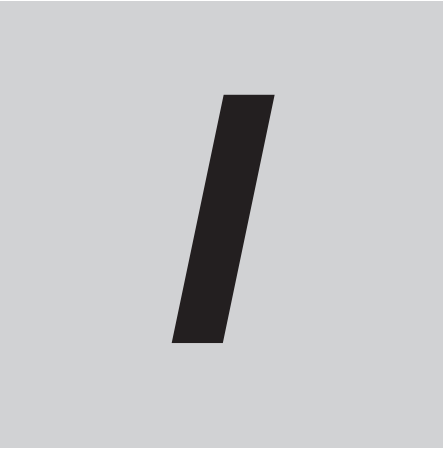

# **Index**

# **Index**

#### $\blacktriangle$

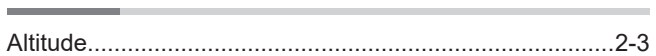

## $\overline{a}$

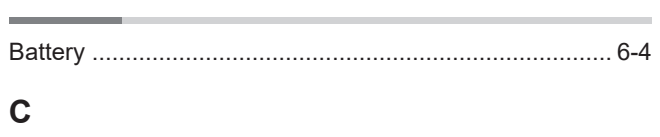

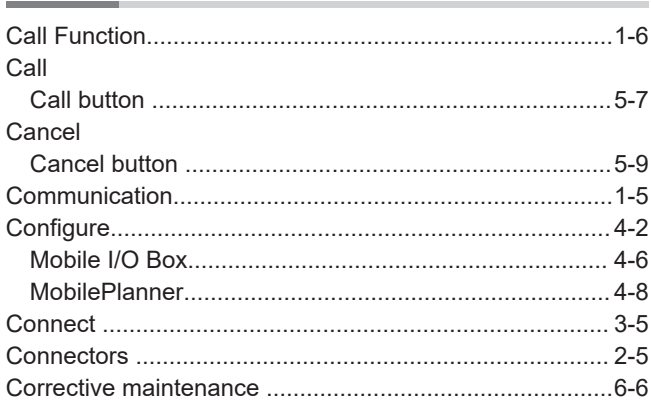

## $\mathsf E$

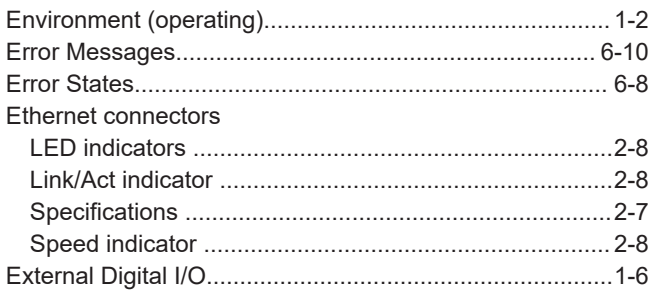

#### $\overline{F}$

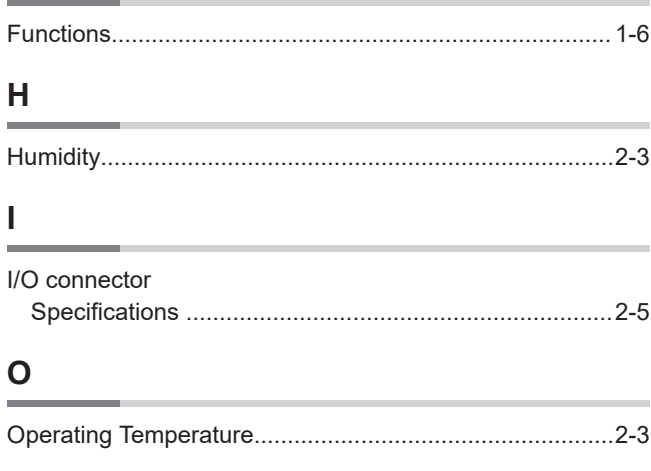

## $\mathsf{P}$

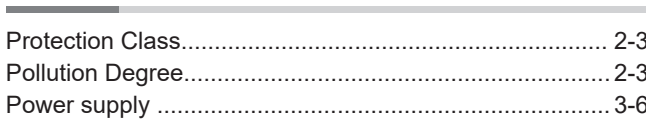

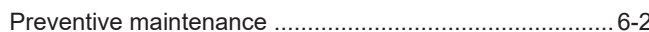

### ${\sf R}$

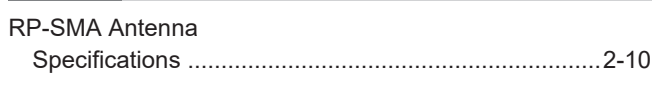

#### S

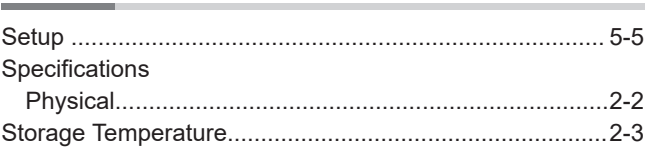

## $\cup$

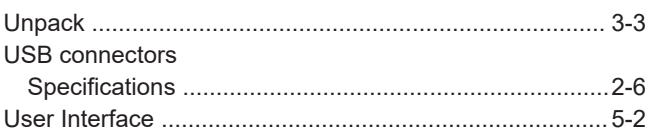

#### **OMRON Corporation Industrial Automation Company**

**Kyoto, JAPAN Contact : www.ia.omron.com**

#### *Regional Headquarters*

**OMRON EUROPE B.V.** Wegalaan 67-69, 2132 JD Hoofddorp The Netherlands Tel: (31) 2356-81-300 Fax: (31) 2356-81-388

**OMRON ASIA PACIFIC PTE. LTD.**<br>438B Alexandra Road, #08-01/02 Alexandra Technopark, Singapore 119968 Tel: (65) 6835-3011 Fax: (65) 6835-3011

**OMRON ELECTRONICS LLC** 2895 Greenspoint Parkway, Suite 200 Hoffman Estates, IL 60169 U.S.A. Tel: (1) 847-843-7900 Fax: (1) 847-843-7787

**OMRON ROBOTICS AND SAFETY TECHNOLOGIES, INC.**<br>4225 Hacienda Drive, Pleasanton, CA 94588 U.S.A.<br>Tel: (1) 925-245-3400 Fax: (1) 925-960-0590

**OMRON (CHINA) CO., LTD.** Room 2211, Bank of China Tower, 200 Yin Cheng Zhong Road, PuDong New Area, Shanghai, 200120, China Tel: (86) 21-6023-0333 Fax: (86) 21-5037-2388 **Authorized Distributor:**

©OMRON Corporation 2023 All Rights Reserved. In the interest of product improvement, specifications are subject to change without notice.

**Cat. No. I677-E-02** 0124 (0223)